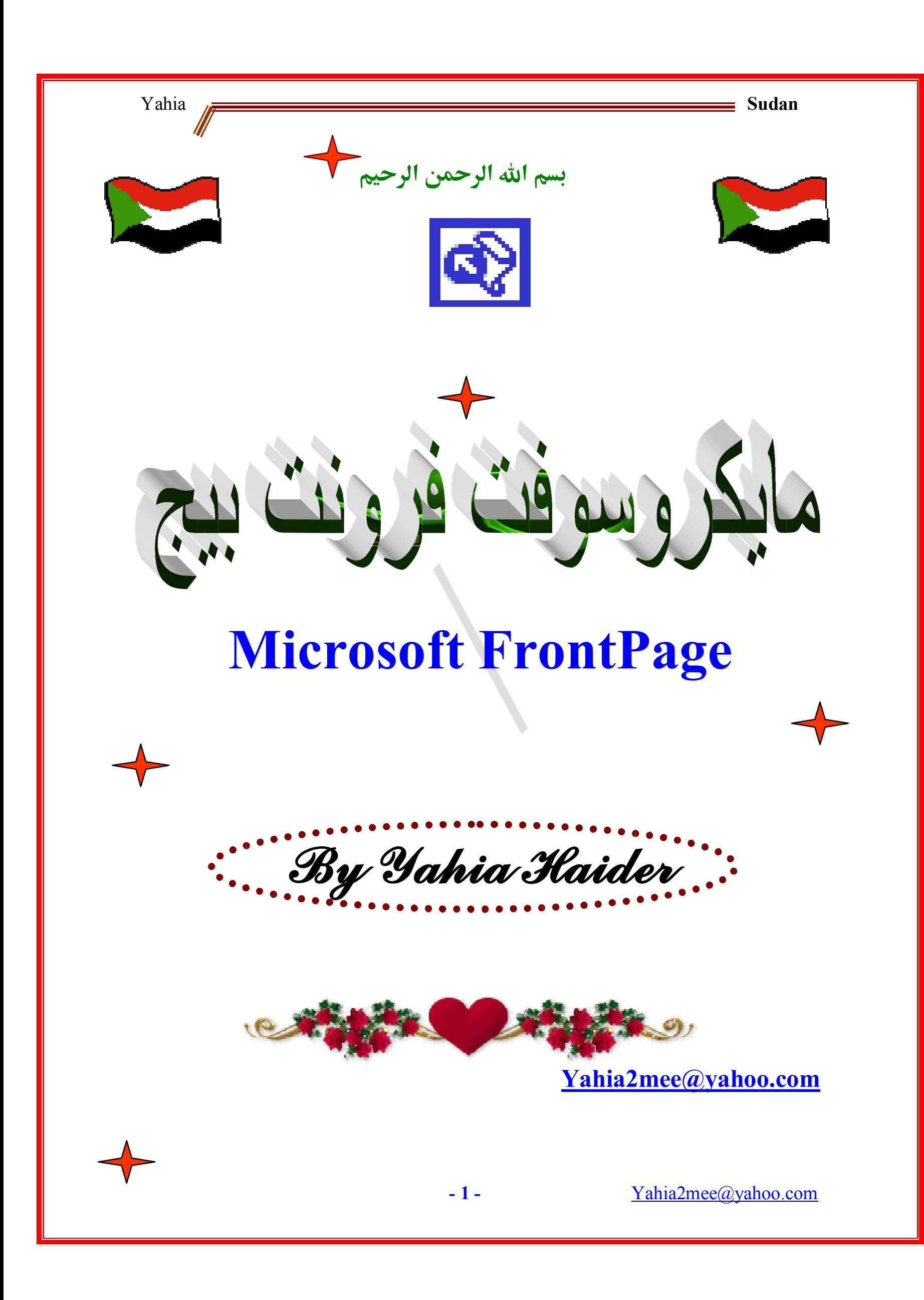

**بسم االله الرحمن الرحيم**

 **الحمد الله الذي هدانا وما كنا لنهتدي لولا أن هدانا االله والصلاة والسلام على أشرف خلق االله أجمعين محمد بن عبد االله خاتم الرسل والنبيين (صلى االله عليه وسلم):**

**يا رب صلي على النبي المصطفى ما غردت في الأيك ساجعة الربى يا رب صـلي على النـبي وآله ما أمـت الزوار مسـجد بثربا صلوا على من تدخلـون ديه دار السـلامة تبتغون المـطلبا صلـوا على من ظللته غمامـة والجزع حن له وناصر في الصبا \*\*\*\*\*\*\*\*\***

**يا أيها الراجـون خير شفاعـة من أحـمد صلوا عليه وسلموا وعلى قرابته المقـرر فضلـهم وعلى صحابته الذين هموا هموا جادوا علوا سادوا هدوا فهموا على السـت الجـهات الأنجـم**

 **لقد زال بالشك اليقين، وتناثرت من خلفه حقب السنين، وما كان صعباً قد قد صار سهلاً ، فمن شاء أن يعلم فإني خلفه ومن عاف ذلك فهذا شأنه ولا يعنين. أسأل االله أن يرفعنا وإياكم الى قمم المعارف ووينصرنا على على من عادانا من المتكبرين الهائمين الضائعين وأن يجعلنا من عباده المخلَصين .... آآآآميييين.....**

 **- 2 -** [Yahia2mee@yahoo.com](mailto:Yahia2mee@yahoo.com)

### **مايكروسوفت فرونت بيج Microsoft FrontPage**

 **لن أدخل في مواضيع لا م وللأسف فكل الكتب العربية تتحدث عن تواريخ البرامج والأجهزة. وأرجوا من االله أن توافقوني على هذا ومن أراد المعرفة بمثل هذه فإليه .المراسلة أرجوا [yahia2mee@yahoo.com](mailto:yahia2mee@yahoo.com) بريدي**

 **لندخل إلى البرنامج الذي يأتي مع الأوفيس أو لوحده ويمكنك فتحه مثل ما تفتح الوورد فقط إسمه فرونت بيج وهذه واجهة البرنامج:**

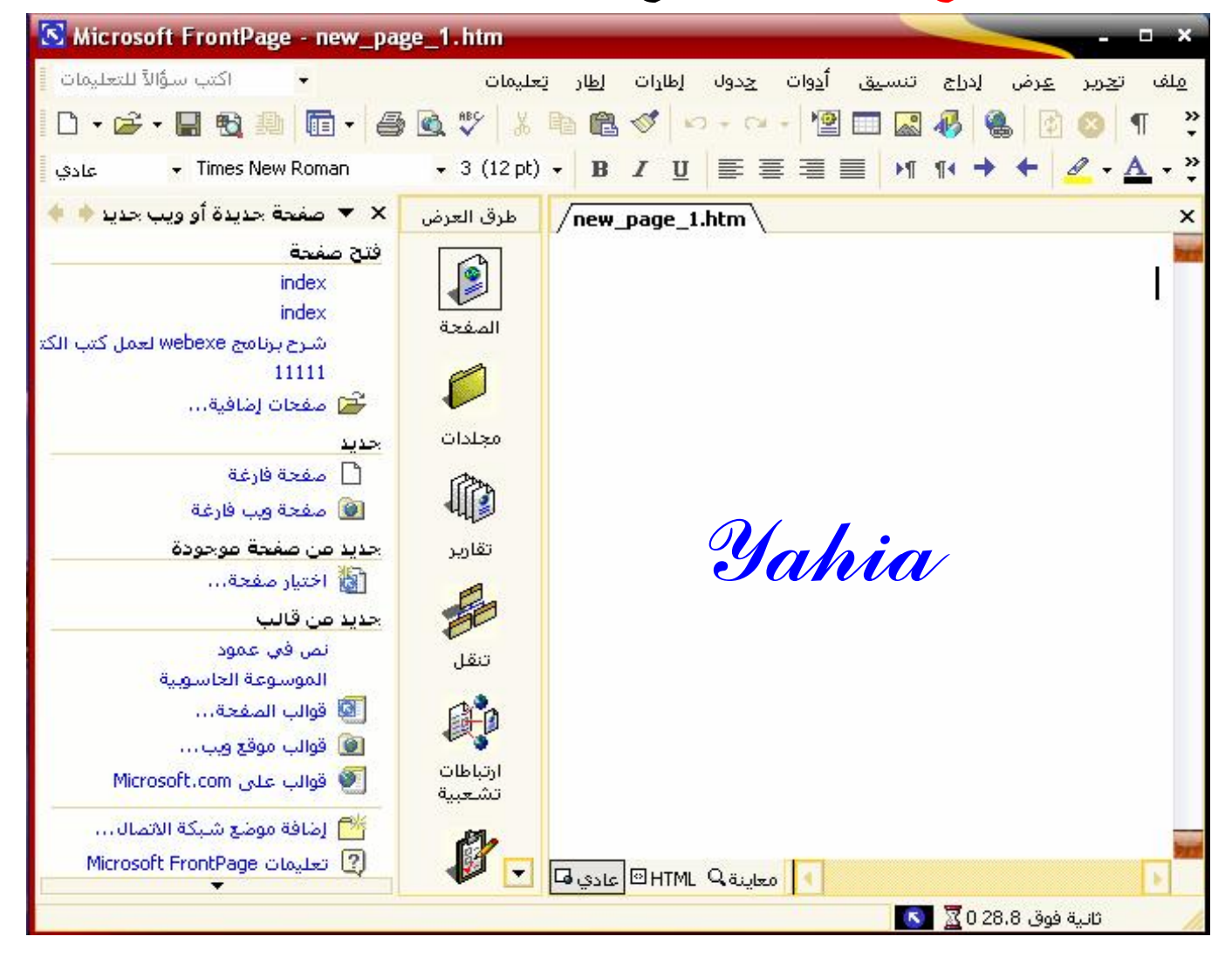

 **يمكنك الملاحظة من هذه النافذة أن البرنامج لا يختلف كثيراً عن مايكروسوفت وورد ويمكننا ملاحظة ذلك أكثر عند الشرح.**

 **- 3 -** [Yahia2mee@yahoo.com](mailto:Yahia2mee@yahoo.com)

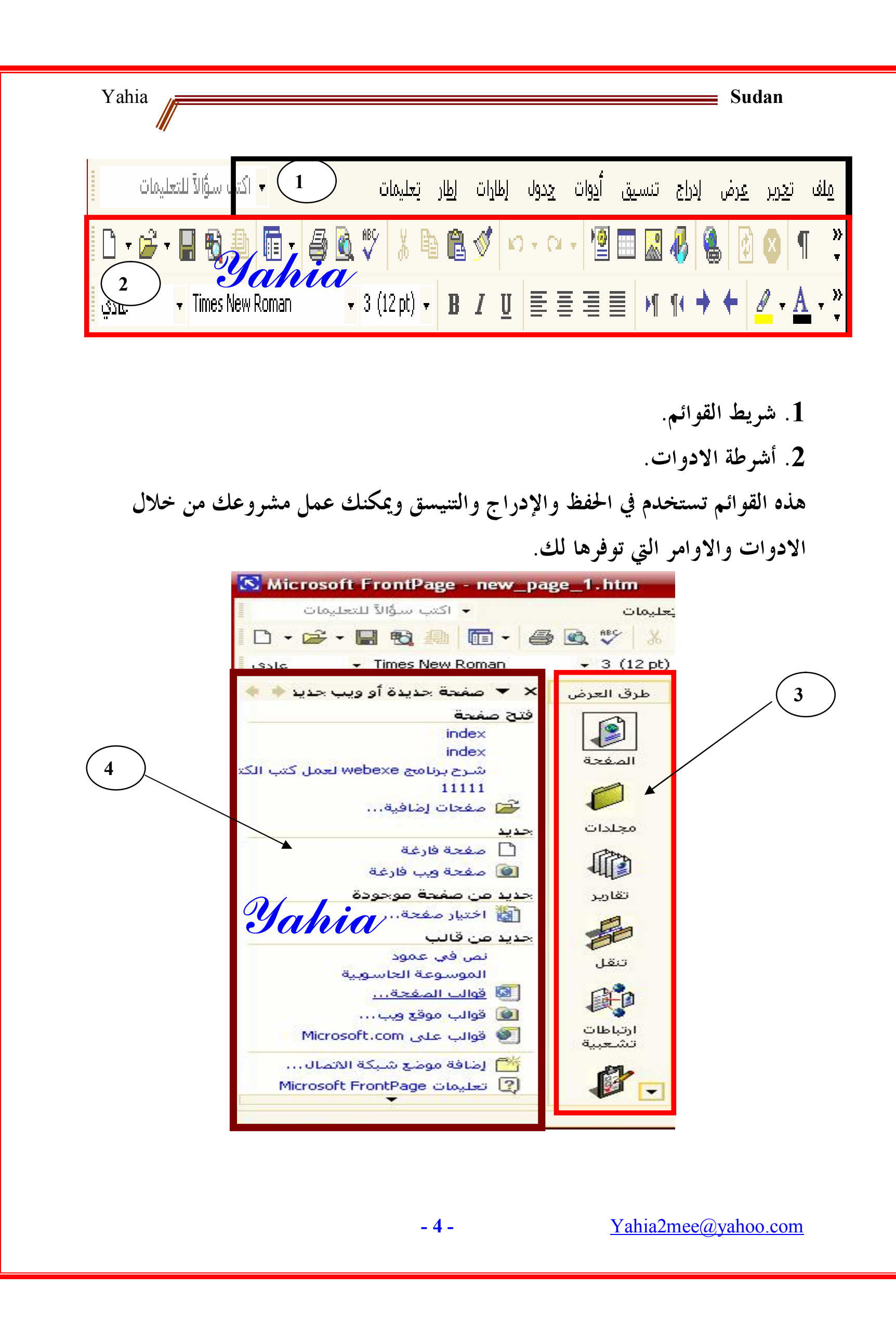

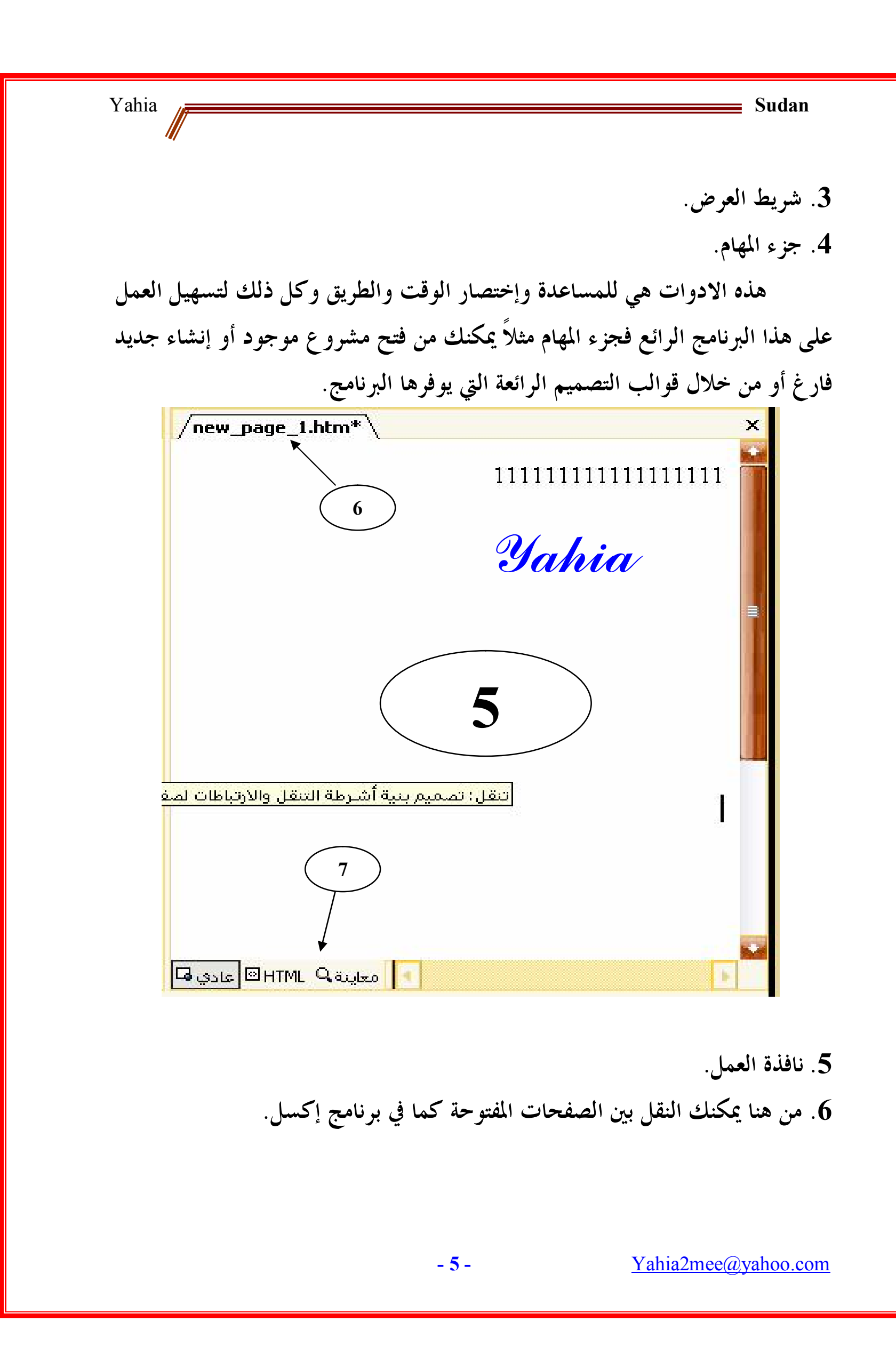

**.7 هذه أدوات تمكنك من رؤية شيفرة لغة النصوص التشعبية التي أنشأها البرنامج نيابة عنك وكذلك معاينة المشروع ومن ثم الرجوع الى العمل على النافذة التحريرية أي التي تعمل عليها.**

 **الآن وبطريقة مبسطة تعرفنا على النافذة من الخارج وجاء الوقت لمعرفة خبايا هذه الأدوات والقوائم وسوف نبدأ بالقوائم المهمة حتى لا يطول الشرح:**

<mark>ات<u>حرير</u> عرض ال</mark>دراج اتنس<mark>و</mark><br>1∨د ( 1 ) <u>م</u>لف  $\blacktriangleleft$ <u>اح</u>دید  $Ctrl + O$ فتح $(2)$ 3 رغلاق ( ) فتح وب ... 4 إغلاق وبب  $Ctr1 + 5$  $5<sup>5</sup>$ حفظ( ) حفظ یاستم. 6  $\left( \frac{\cdot}{7} \right)$ حفظ الكل  $\left( \frac{\cdot}{7} \right)$  $\dots \underline{\cdots}$  ( 8 *Yahia* 9  $\big)$ استيراد $\underline{\mathfrak{k}}$ <u>ت</u>صحير . . . ) معاينة في ال<u>مستع</u>رض… 10  $^{11}$  ) إعداد ال<u>ص</u>فحة معاين<u>ة</u> قبل الطباعة  $(12$  $Ctr1 + P$ ا <u>طبا</u>عة… <u>المس</u>ال ( 13 đЕ 14 <sup>)</sup> خِصائص….  $\left(15\right)$ الملفات الأخير<u>ة</u> )<br>أصفحات ويب الأخي<u>ر</u>ة 16  $\blacktriangleleft$ 17 إنبهاء(

 **- 6 -** [Yahia2mee@yahoo.com](mailto:Yahia2mee@yahoo.com)

 **- 7 -** [Yahia2mee@yahoo.com](mailto:Yahia2mee@yahoo.com) **القائمة الاولى: ملف.... كما في الصورة السابقة :** .1**جديد: لبداية مشروع جديد. .2 فتح: لفتح مشروع محفوظ. .3إغلاق: لإغلاق المشروع الحالي. .4 فتح ويب: لفتح موقع من النت أو موقع محفوظ. .5 حفظ: لحفظ المشروع. .6حفظ بإسم: نفس الامر السابق ولكن يمكنك من تغيير الاسم. .7 حفظ الكل: وهذا لحفظ كل الصفحات التي تعمل عليها بعكس ما قبله. .8بحث: للبحث عن كلمة داخل المشروع. .9 إستيراد: لإستيراد صفحة أو موقع وسوف نتعلم هذه الخدعة في السطور القادمة. .10 معاينة في المستعرض: لرؤية مشروعك أو صفحتك داخل مستعرض الويب الذي تعمل به ويتطلب منك حفظ المشروع أولاً. .11 إعداد الصفحة: الاعداد للطباعة. .12 معاينة قبل الطباعة: معاينة بعد الاعداد لرؤية كيف ستخرج الصفحةوتليها طباعة وقد تجاهلتها. .13 ارسال: أي ارسال الصفحة بالبريد. .14خصائص: لتغيير الخلفية والهوامش وغيرها ولن نتطرق له أبداً. .15 الملفات الأخيرة: آخر ملفات كنت تعمل عليها يمكنك فتحها من هنا. .16 صفحات ويب الاخيرة: آخر صفحات ويب قمت بفتحها على هذا البرنامج. .17 إاء: إغلاق البرنامج.**

**القائمة الثانية: تحرير ......**

 **لن نتطرق الى هذه القائمة بالصورة حيث يكفي أن نتحدث عنها في سطرين أو أكثر قليلاً.** 

 **من هذه القائمة يمكنك أن تقوم بالنسخ واللصق والقطع، وهي عمليات معروفة للكل وكذلك التراجع عن أمر والتراجع عن التراجع والبحث (مثل ما في ملف) واظهار حافظة أوفيس وكذلك استبدال نص بآخر وتحديد الكل والكل يعرف أنه يمكن فعل ذلك بالضغط على كنترول مع حرف الشين من لوحة المفاتيح.**

**القائمة الثالثة: إدراج......واليك تفاصيلها:**

انتسيق أ<u>د</u>وات <u>ج</u>دول إدراج فاصل… <mark>\_\_</mark> | خِط اُفقعي **2** لِطار مضمَّن <mark>[ 3</mark>] ] التاريخ والوقت ... **4** رم<u>ز…</u> ج *Yahia* **6** اشعار المتفحة...  $\frac{1}{7}$ ا مکوّنا و<u>ب</u> قاعدة بيانات **8**  $\blacktriangleleft$ صور<u>ة</u>| 9  $\blacksquare$ | <u>م</u>لف … **10** إشارة مرج<u>عي</u>ة... Ctrl+G [ **11** .<br>12 - <u>ار</u>تباط تش<del>ع</del>بي....  $C$ trl $+$ K $-$  **- 8 -** [Yahia2mee@yahoo.com](mailto:Yahia2mee@yahoo.com)

.1**فاصل: لادراج فاصل أسطر أو مسح الهوامش وغير ذلك. .2خط أفقي: لادراج خط أفقي من عدة خطوط مميزة. .3إطار مضمن: هذا الخيار مهم جداً جداً ويجب فهمه جيداً حيث يمكنك من خلاله إدراج إطار في منتصف الصفحة الرئيسية لتفتح الروابط داخل هذا الإطار دون الذهاب الى الصفحة المربوطة ثم العودة مرة أخرى الى الرئيسية للانتقال الى رابط آخر وهذا مفيد جداً في أختصار الزمن. .4 التاريخ والوقت: أظن أنك تفهم ماذا يعني هذا الخيار. .5رمز: لادراج رمز من رموز أوفيس . .6تعليق:هذا الامر لادراج تعليق في الصفحة. .7 مكون ويب: من هنا يمكنك أن تدرج مكون ويب كسمات الارتباطات وكذلك ادارة اعلان الشعار وغيرها الكثير وهذا الأمر مثله مثل إطار مضمن لايمكن تجاهله. .8نموذج: من هنا يمكنك ادراج نموذج مثل زر أو خانة اختيار وغيرها. .9 صورة: لادراج صورة من ملف أو من الكاميرا أو من كليب آرت الخاص بأوفيس. .10ملف: هذا الخيار قل مانستخدمه وهو لادراج ملف لصفحة الويب ويمكنك تجريبه ولكنك سوف تنفر منه. .11إشارة مرجعية: لادراج اشارة مرجعية يمكنك من خلال الضغط عليها الانتقال الى ما ربطت به في الصفحة وكمثال لها اسم لمرجع أو كتاب يمكن ربطه بالنص المأخوذ منه من خلال الاشارة المرجعية. .12 إرتباط تشعبي: الكل يعرفه ... هذا الخيار لادراج ارتباط تشعبي للانتقال من هذه الصفحة الى اخرى.** Yahia **Sudan القائمة الرابعة: تنسيق**..... أتنسيق أ<u>د</u>وات إجدوك إطارات 回 **1** <mark>)</mark> قوة…ر <mark>\_\_</mark>  $\overline{\mathbf{B}}$ ا التع<u>د</u>اد تقطعي وتعداد رقمي $\mathbf{B}$ حدود وت<u>ظ</u>لیل ، <sub>( 4</sub> مو<u>ملح</u>… ر عمر <mark>آث</mark>يرات HTML الح<u>بو</u>ية <mark>(</mark> *Yahia* **6 7** <mark>[ 8 ∫ار</mark>تباطات ورقة النمط... <u>ج</u>دود مشتركة... - || المراح<u>ل</u> الانتقالية للصفحة... || **0 10** 11 |إزالة ال<u>ت</u>نسيق -Ctrl+Shift+Z اين مائص<sup>1</sup>12 <mark>آه</mark> Alt+Enter

.1 **خط: لتغيير حجم الخط ولونه والتحكم به. .2 فقرة: كما في وورد يمكنك إدراج فقرة جديدة لا تبدأ من أول السطر. .3 تعداد نقطي وتعداد رقمي: هذا الخيار لادراج الارقام من 1 الى المكان الذي تريد أي إذا كان لديك نقاط تعدادها من 1 الى 10 يمكنك فعل ذلك من هذا الامر. .4 حدود وتظليل: لادراج حد للصفحة.**

[Yahia2mee@yahoo.com](mailto:Yahia2mee@yahoo.com)

 **- 10 -**

**.5 تأثيرات "اتش تي ام ال" الحيوية: ادراج تأثير على نص أي جعله يضيء عند مرور المؤشر عليه أو يكبر أو يتغير لونه وكل هذه جماليات لا يمكن الاستغناء عنها لجعل الناس يتفاعلون مع صفحتك. .6سمة: اذا كنت تريد أن تعطي صفحتك مظهراً جذاباً ستجد ما تريد من هنا. .7 نمط: هذا الامر لإعطاء فقرة معينة نمط معين. .8 ارتباطات ورقة النمط:لربط هذه الصفحة بورقة أنماط ... يجب أن تعرف ال(سي دبل إس).تجاهلها هنا. .9 المراحل الانتقالية للصفحة:هذا الامر يمكنك من خلاله كيفية الدخول الى الصفحة أي هل تفتح مباشرةً أم تفتح من خلال شرائط أفقية أو غيرها.... مستخدموا بوربوينت يعرفون ذلك...... .10خلفية: أظنك تعرف هذا. .11إزالة التنسيق: لإزالة التنسيق من نص أو فقرة. :.12 خصائص: يمكنك من تغيير الخط وتباعد الاحرف. القائمة الخامسة: أدوات..... هذه القائمة يمكنك استكشافها لوحدك " هذا لايعني أنني سوف أتجاهلها " لا.. بل**

**سأقوم بشرحها من غير صورة ... من هذه القائمة يمكنك تصحيح الأخطاة الاملائية والنحوية وكذلك حساب الارتباطات على الصفحة والنظر الى قاموس المرادفات لكلمة ما اذا لم تكن تريد استخدامها ومنها يمنكنك أن تقوم بإستيراد أدوات من الويب فهي غنية كفاية ولكنها لا تفيدك في بدايتك... هذا رأيي فإذا كان رأيك مغايراً لرأيي أرجو مراسلتي على بريدي ولن أتأخر بالرد عليك بشرحها كاملة إن أردت.. إليك عنواني:** [Yahia2mee@yahoo.com](mailto:Yahia2mee@yahoo.com) **وأرجو من االله لك الاستفادة والبلوغ الى مبتغاك فأدع لى ولوالدي.**

[Yahia2mee@yahoo.com](mailto:Yahia2mee@yahoo.com)

 **- 11 -**

**القائمة السادسة: جدول.....** ا <u>اط</u>ار تعلیمات ا لطارات  $\parallel$ جدول **1** إسلم جدولا  $\begin{bmatrix} 1 \end{bmatrix}$ **2**  $\blacktriangleleft$ **3 4**  $\blacktriangleleft$ <mark>5</mark> أوضح الخلايا <mark>5</mark> أ <mark>ip:</mark> تقسيم الخلايا....<mark>(</mark> 6 .<br>ت<u>ق</u>سيم جدول <mark>(</mark> 7 **8**  $\begin{bmatrix} \mathbf{9} \end{bmatrix}$ توزيع المنفوف ب<u>ش</u>يكل متساو $\begin{bmatrix} \mathbf{9} \end{bmatrix}$ **10** || ||أوزبع الأعمدة بش<u>كل</u> متساو ل<sup>له إل</sup>م أحتواء تلقائي <u>ص</u>من المحتويات <mark>المبنية</mark> **12** *Yahia*  $\blacktriangleleft$  $\begin{bmatrix} 13 \end{bmatrix}$  iii 4 <u>خ</u>صائص الجدوك | **14**  $\blacktriangleleft$ 

.1 **رسم جدول: يمكنك هذا الخيار من رسم جدول بطريقتك التي تريدها. .2إدراج جدول: من هذا الخيار يمكنك أن تقوم بإدراج جدول بعد تحديد عدد الاعمدة والصفوف. .3حذف خلايا: حذف الخلايا المظلله. .4 تحديد: يمكنك تحديد خلايا أو جدول أو أعمدة من الجدول الذي أخترته. .5دمج خلايا: دمج الخلايا مع بعضها بعد تظليلها.**

 **- 12 -**

**.6تقسيم خلايا: تقسيم الخلايا الى عدة صفوف أو أعمدة على حسب ماتريد. .7تقسيم جدول: مثله مثل ما سبق ولكن هنا للجدول ككل. .8تنسيق تلقائي للجدول: لتنسيق الجدول ويقوم بإعطاءك عدة تنسيقات تقوم بإختيار ما يعجبك. .9 توزيع الصفوف بشكل متساو: هذا الخيار سهل جداً. .10 توزيعالأعمدة بشكل متساو: أسهل مما قبله أو مثله. .11تحويل: تحويل نص الى جدول أو العكس. .12 خصائص الجدول: عرض الجدول ومحاذاته وغيرها الكثير.**

 **تبقت ثلاث قوائم وهي إطارات وإطار وتعليمات ولا أظن أن أحداً يستخدم هذه القوائم لاا لا تحوي شيئاً يفيدك في إنشاء الصفحة عدا أن قائمة تعليمات تحوي أمر إخفاء وإظهار مساعد أوفيس.**

**الآن وقد تعرفنا على القوائم بالتفصيل تبقى لنا أن نتعرف على أشرطة الأدوات وهي مهمة جدأ.**

**إظهار أشرطة الأدوات وإخفاءها:**

 **أضغط باليمين على أي شريط من أشرطة الأدوات وستجد عدة خيارات ما علية علامة صح بإمكانك إخفاءه بالضغط عليه وما لم تجدعليه علامة يمكنك إظهاره. وهذه الصورة للتوضيح :**

 **- 13 -**

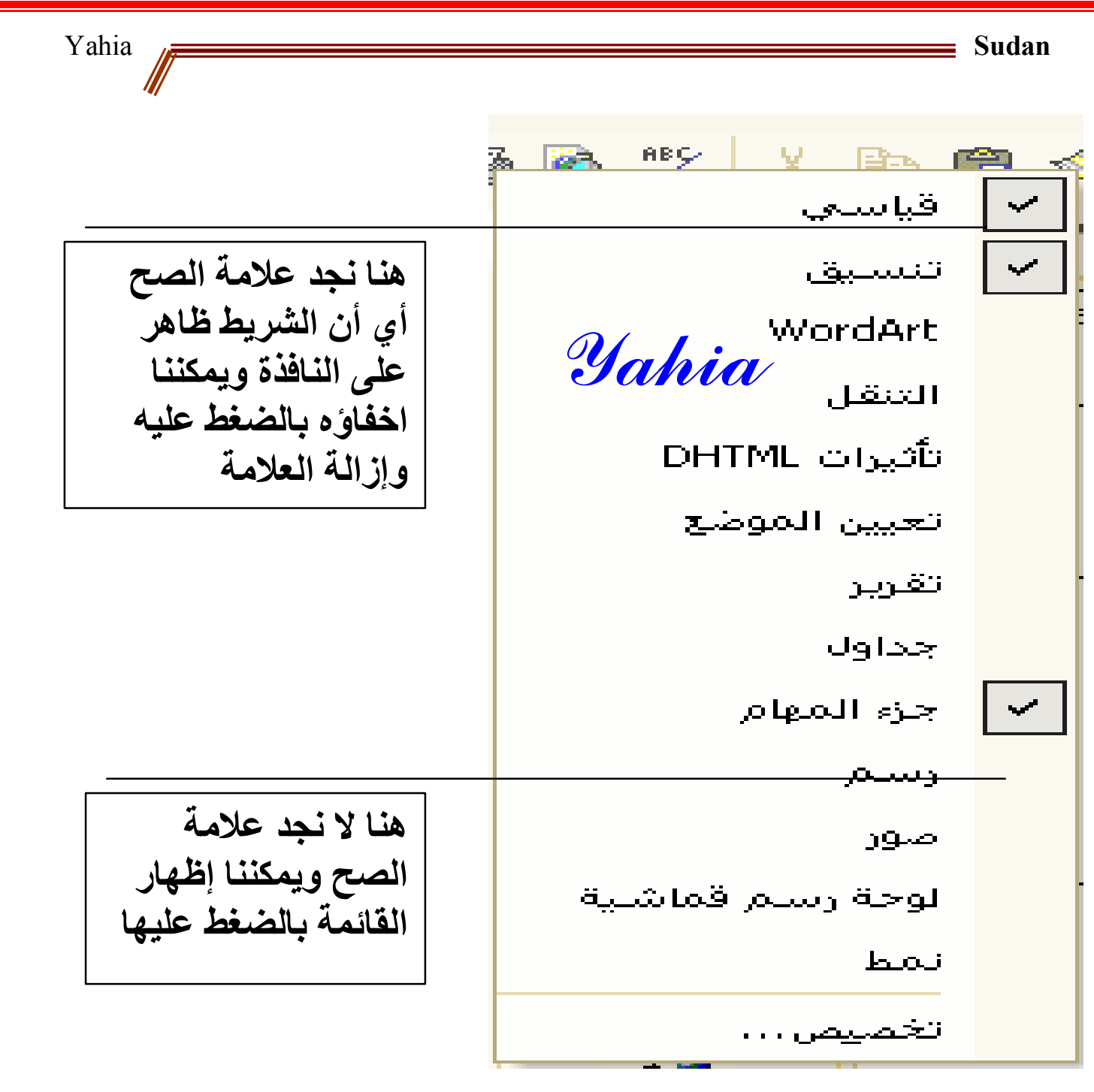

[Yahia2mee@yahoo.com](mailto:Yahia2mee@yahoo.com)

 **- 14 -**

Yahia **Sudan هناك بعض الأدوات التي سنحتاجها وسوف نركز عليها في الشرح لأهميتها:**

#### **سأقوم بشرحها في هذا الجدول:**

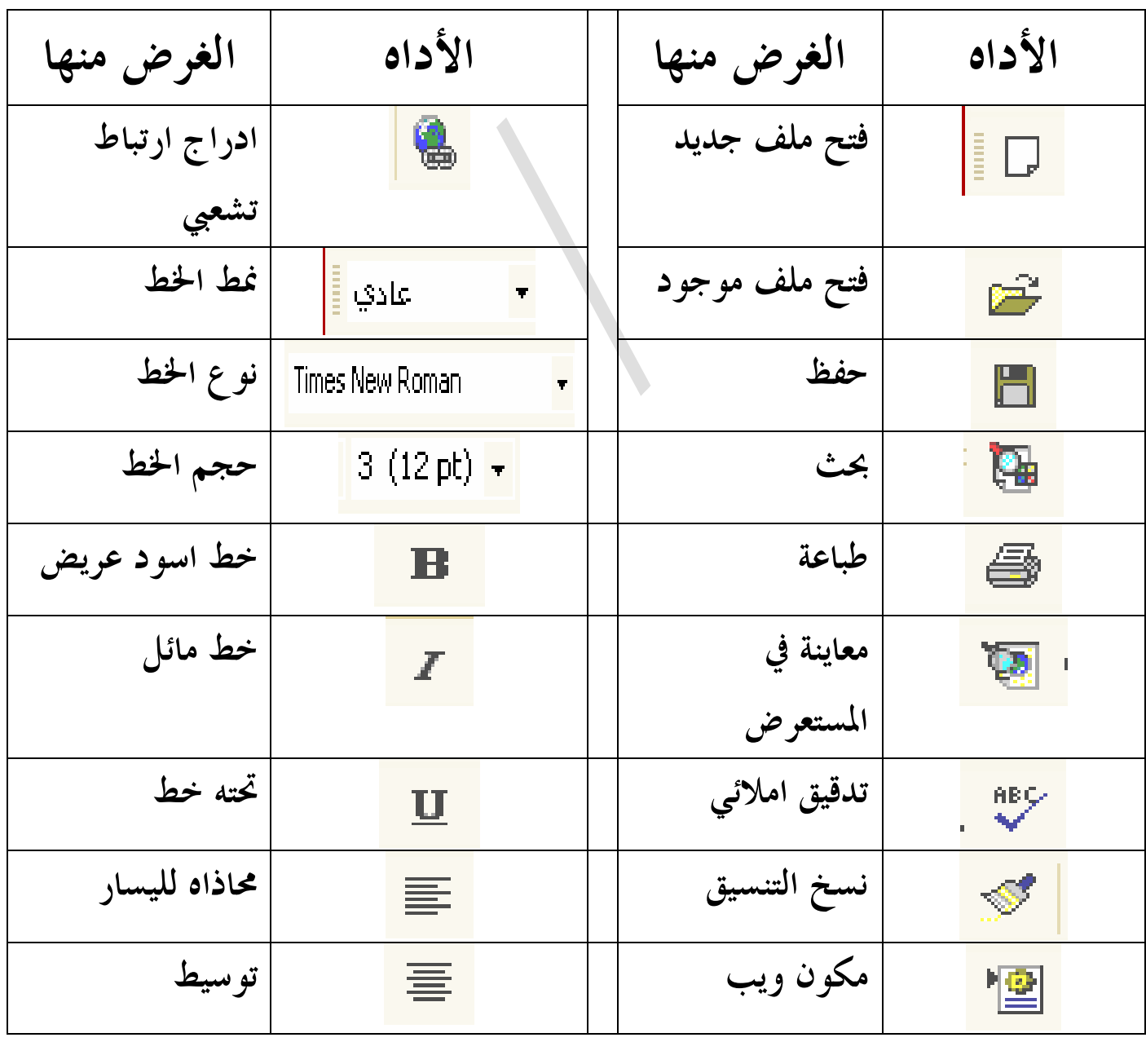

 **- 15 -**

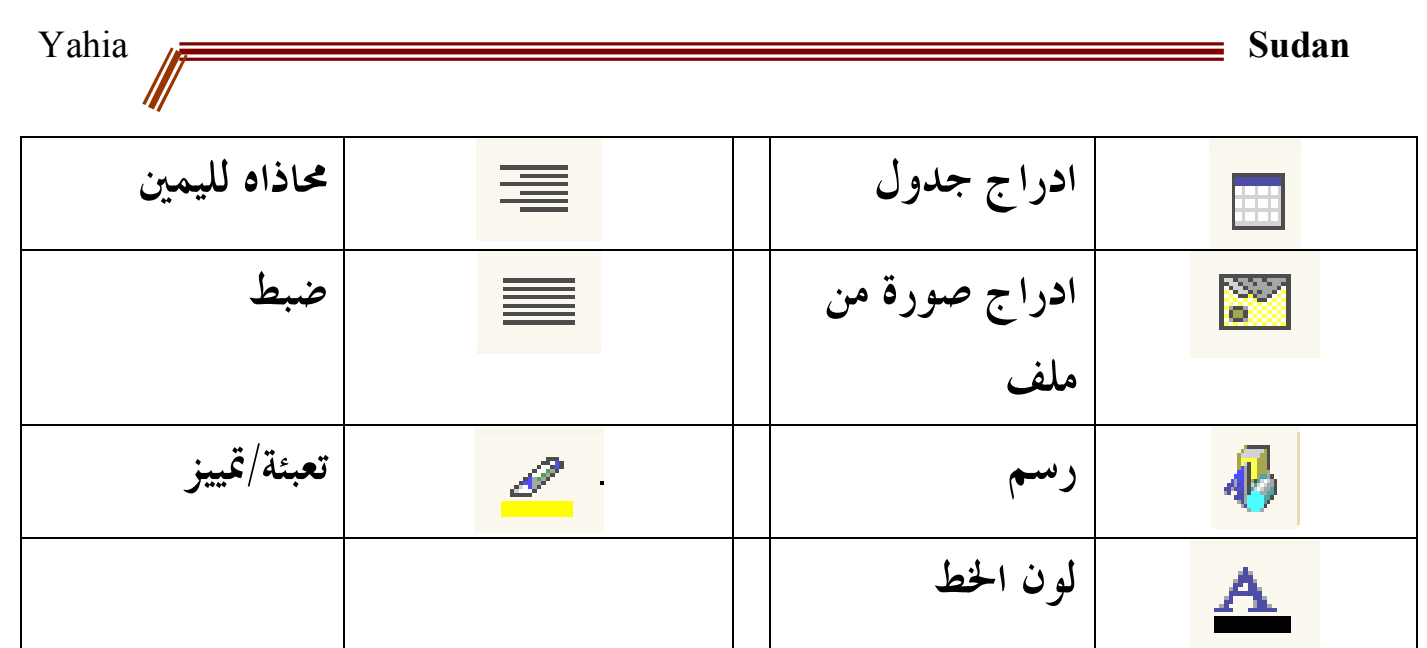

**كما ترى أن هناك بعض الأدوات لم أشملها وذلك لأنني ركزت على الأهم فقط.**

**الآن وقد إنتهت أشرطة الأدوات لا بد لنا من إلقاء نظرة على جزء المهام.**

**جزء المهام:**

 **هذا الجزء مهم جداً ويجب دراسته بكل دقة لذلك سأقوم بوضع صورته وأشرحها: من هذا الجزء بإمكانك القيام بالكثير من الوظائف دون الحاجة الى البحث عنها في القوائم وذلك فقط بضغط الماوس على ما تريد فعله من جزء المهام.**

 **مثلاً بإمكانك أن تقوم بفتح أي ملف ويب محفوظ في جهازك وتجد ذلك في الخيار صفحات إضافية تحت البند فتح ويب ،و كذلك آخر أربع ملفات قمت بفتحها كما ترى في الصورة التالية.... مع هذا يوفر لك هذا الجزء فتح مشروح موقع ويب حسب طلبك من القوالب الرائعة التي يحويها .... ولا يمكن تجاهل فتح ملف جديد دون اللجوء الى قائمة ملف وستجد بالصورة التالية ما ستحتاجه فعليك النظر اليها بدقة:**

> **- 16 -** [Yahia2mee@yahoo.com](mailto:Yahia2mee@yahoo.com)

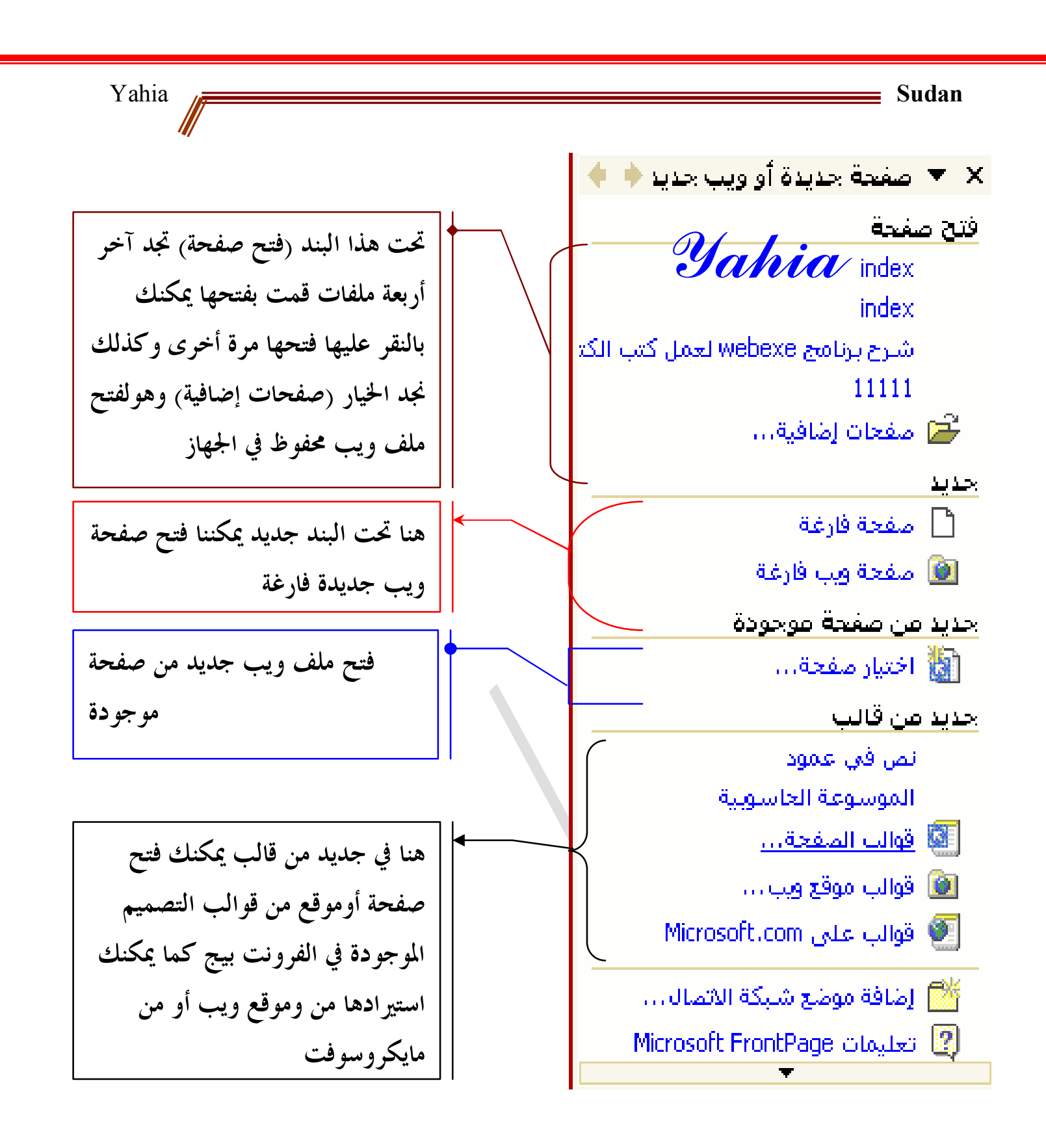

**ها قد تم شرح جزء المهام ولم يتبق غير تنفيذ مشروع صفحة ونقوم بربطها بأخرى وكذلك إنشاء موقع ويب شخصي من القوالب:**

 **- 17 -**

## **التطبيق الأول صفة ويب مربوطة بأخرى**

 **قبل البدء علينا أن نختار الموضوع الذي سننشيء له صفحة الويب هذه ... أظن أنك تريد أن تقوم بانشاء صفحة لنفسك وتربطها بصفحة أخرى تحوي ألبوم الصور التي تملكها... حسناً إليك الطريقة المبسطة لذلك:**

**.1 قم بفتح مايكروسوفت فرونت بيج، سيفتح مع صفحة ويب فارغة. .2 نقوم بإدراج جدول مكون من ثلاثة أعمدة وصفين. "لاحظ أهمية الجداول". .3 أدرج البسملة في الخلية الثانية من الصف الأول وذلك بالضغط على الخلية بالماوس ثم كتابة البسملة. "يمكنك إدراج صورة للبسملة إن وذلك بأن تضغط على أداة إدراج الصور ثم تختار الصورة. أردت" .4 أدرج عنوان الصفحة في الخلية الثانية من الصف الصف الثاني أي ً. الخلية التي تأتي تحت البسملة مباشرة .5 يمكنك إدراج صور متحركة أو ثابتة في بقية الخلايا لإضافة مظهر جذاب للصفحة. .6 قم بإخفاء حدود الجدول وذلك من قائمة جدول وإختيار تنسيق تلقائي للجدول ثم إزالة العلامة من حدود كما في الصورة:**

[Yahia2mee@yahoo.com](mailto:Yahia2mee@yahoo.com)

 **- 18 -**

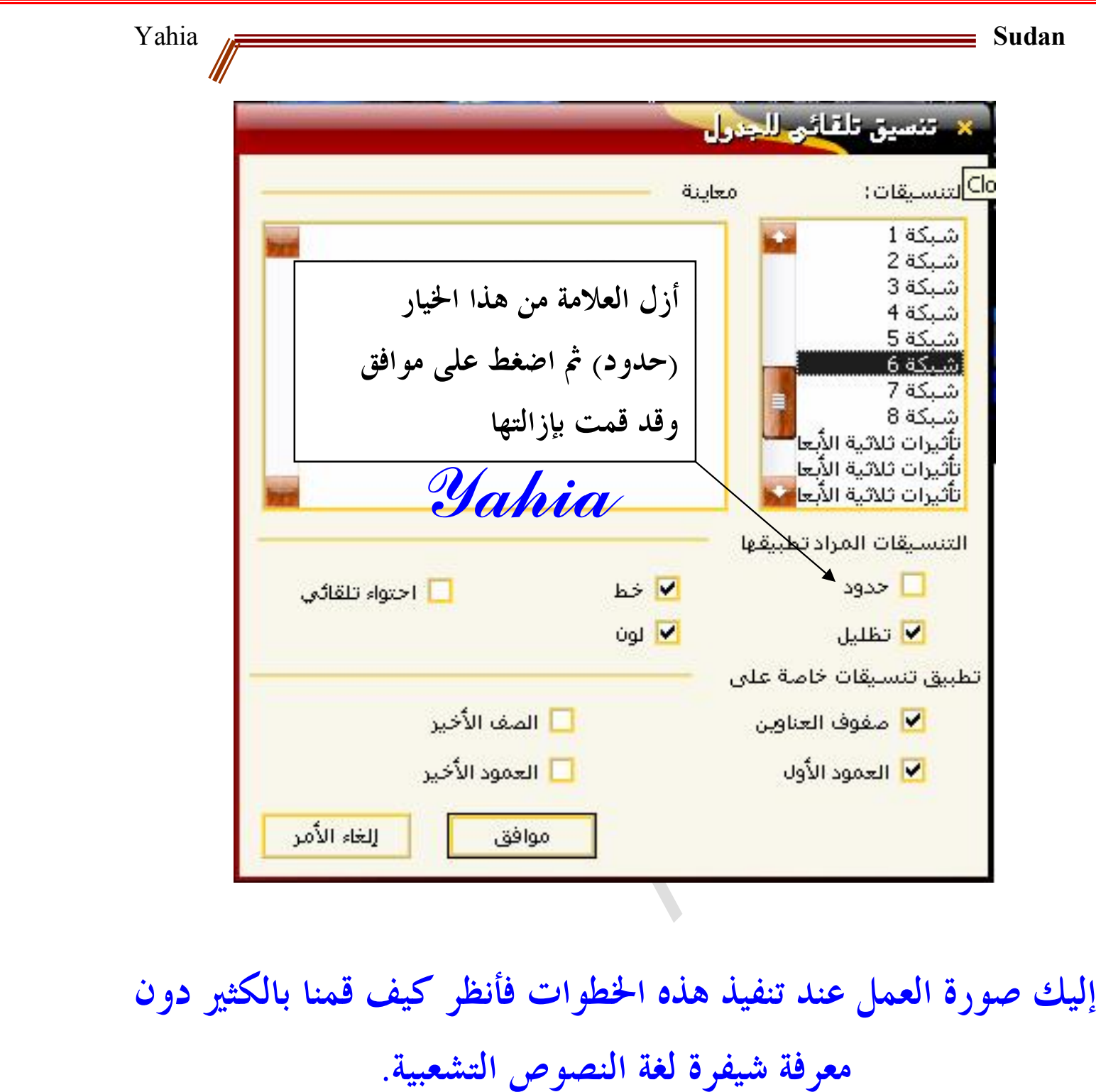

 **- 19 -**

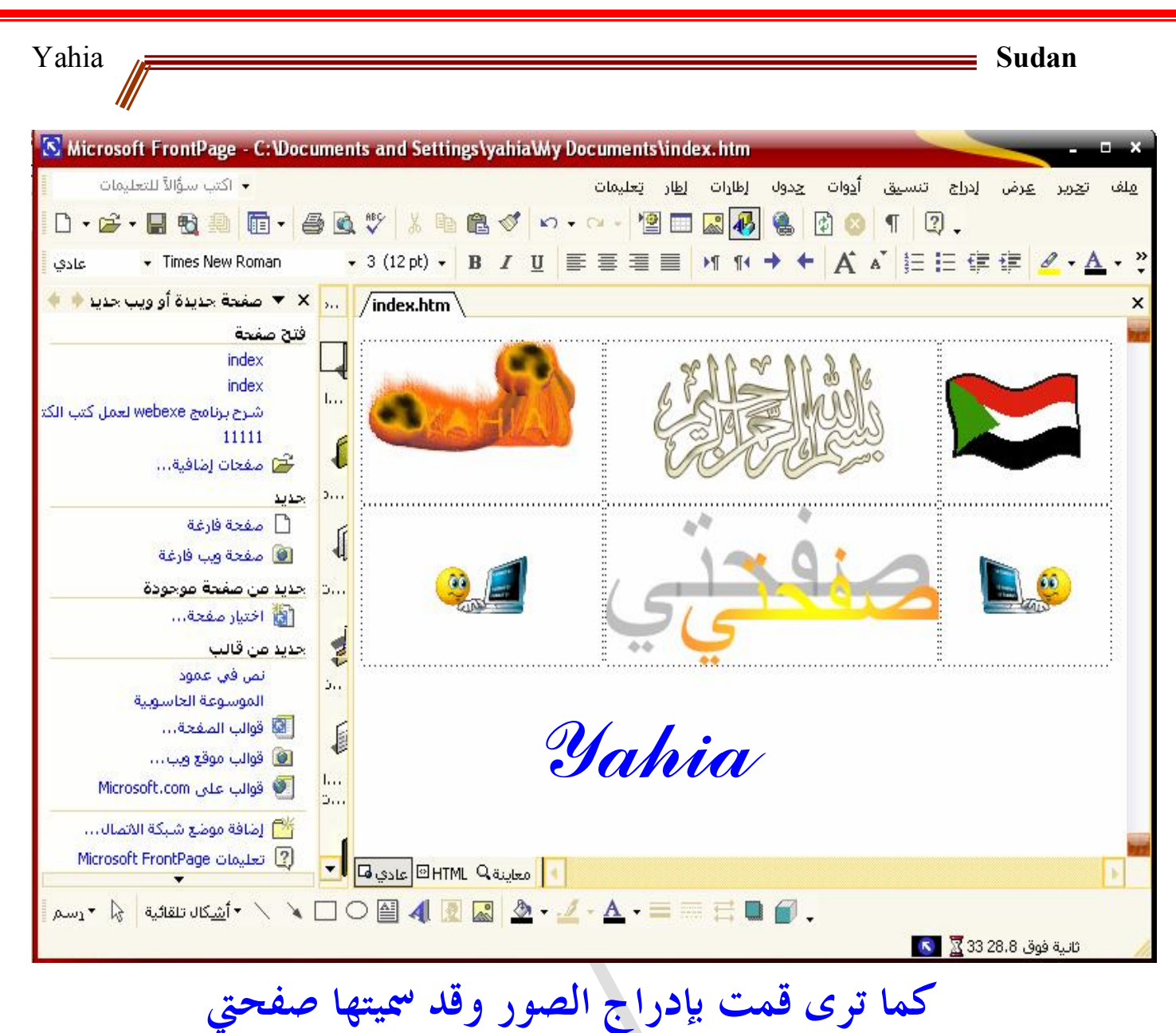

**الآن سنقوم بإدراج نص متحرك من اليسار الى اليمين "كإعلان" يقوم بالتعريف بالصفحة "كل هذه جماليات". ثم ظلله. .6 قم بكتابة النص الذي تريده تحت الجدول مباشرة ً .7 من قائمة إدراج إضغط على مكون ويب ثم اختر تأثيرات حيوية من اليمين وشاشة اسمية من اليسار ثم اضغط على ااء كما في الصورة التالية:**

 **- 20 -**

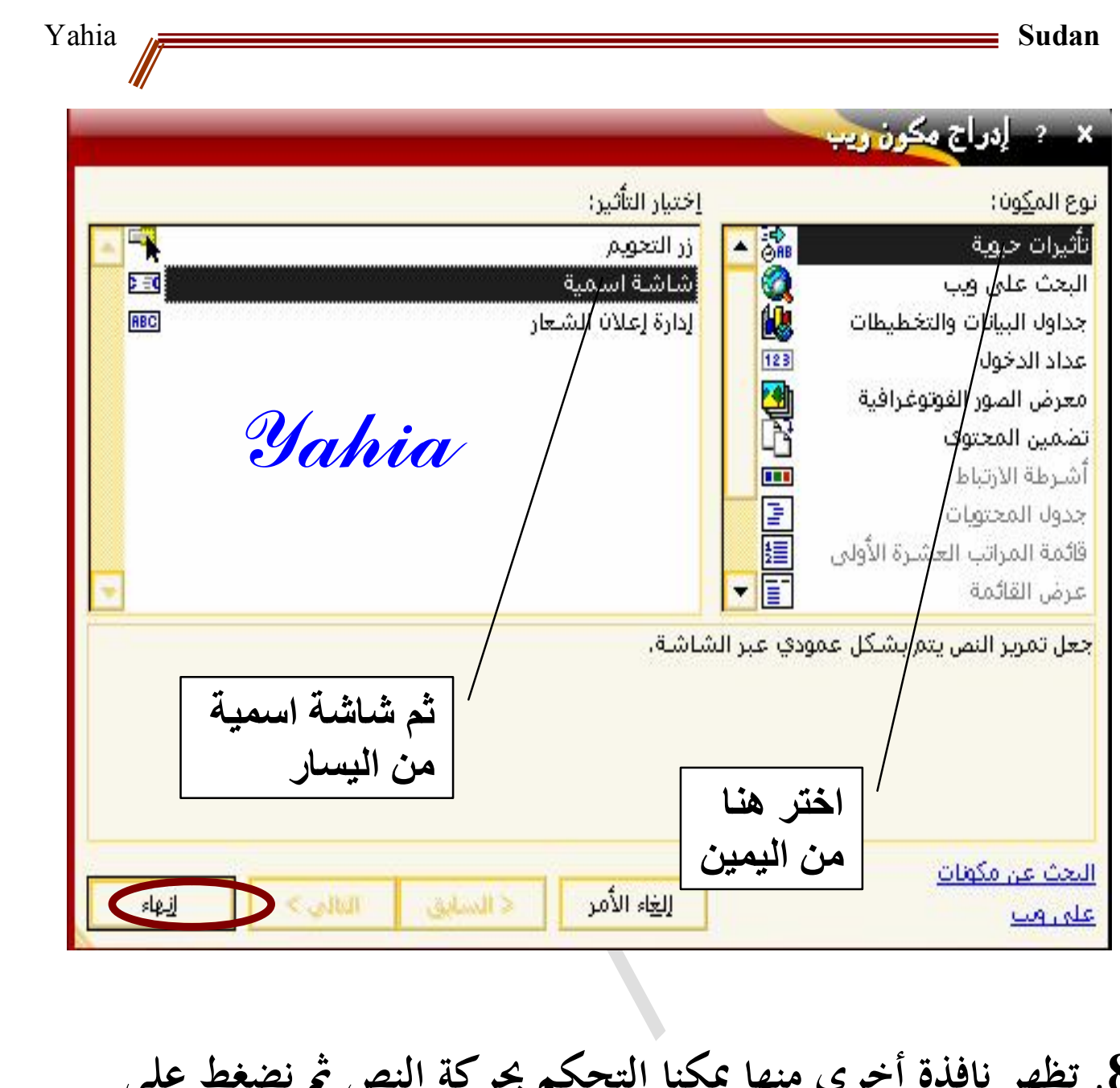

**.8 تظهر نافذة أخرى منها يمكنا التحكم بحركة النص ثم نضغط على موافق ليتم ادراج النص المتحرك. انظر الصورة التالية**

 **- 21 -**

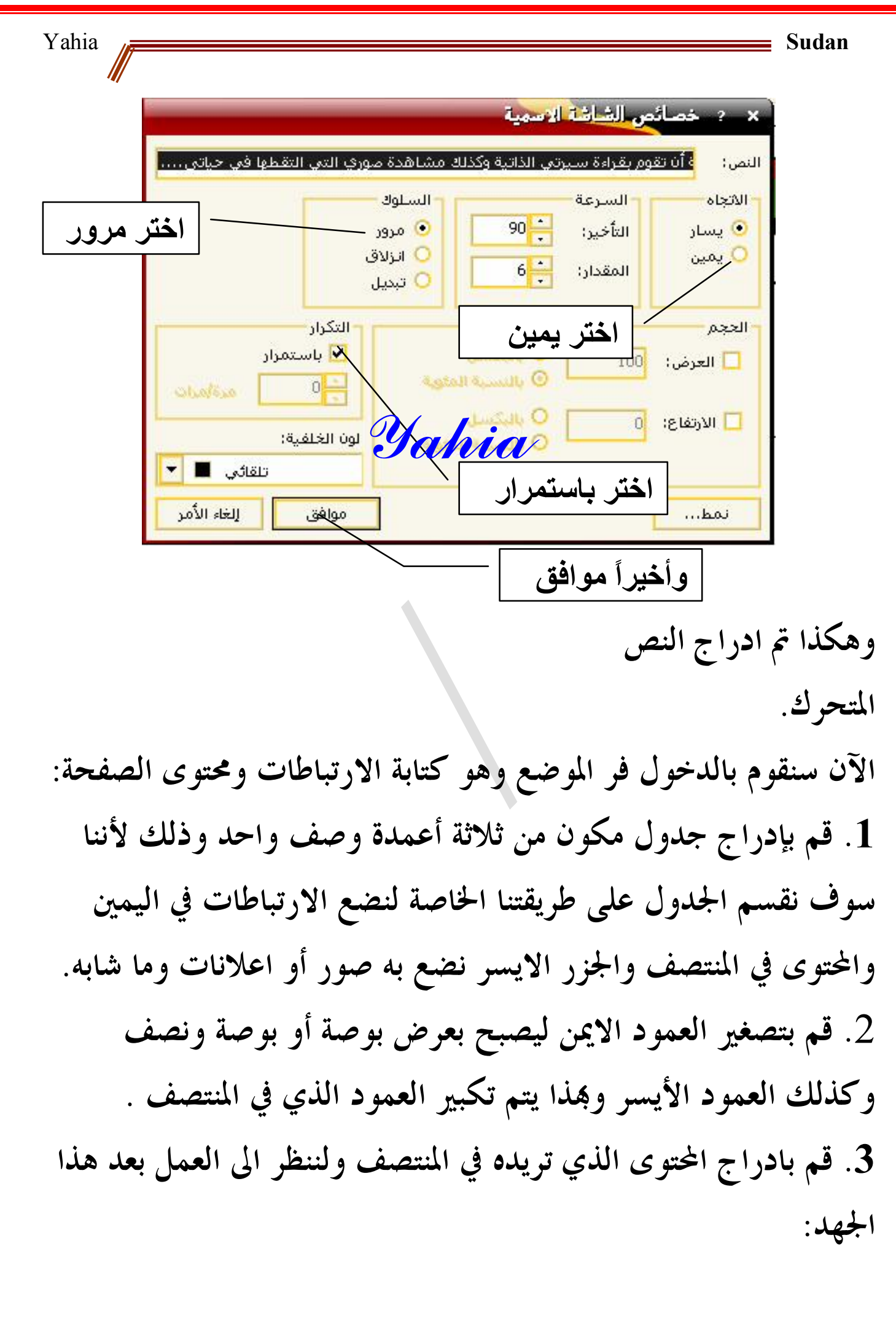

[Yahia2mee@yahoo.com](mailto:Yahia2mee@yahoo.com)

 **- 22 -**

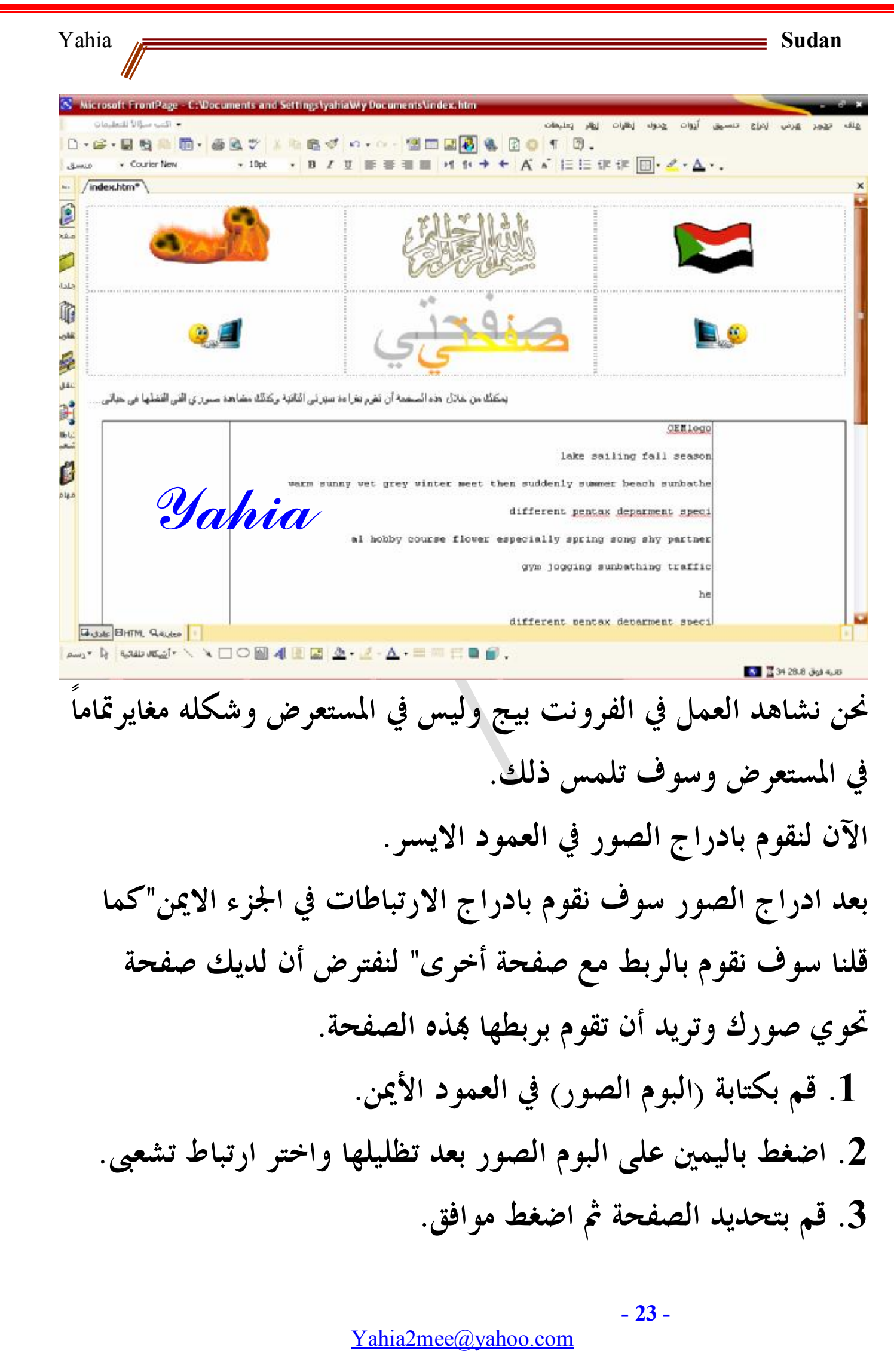

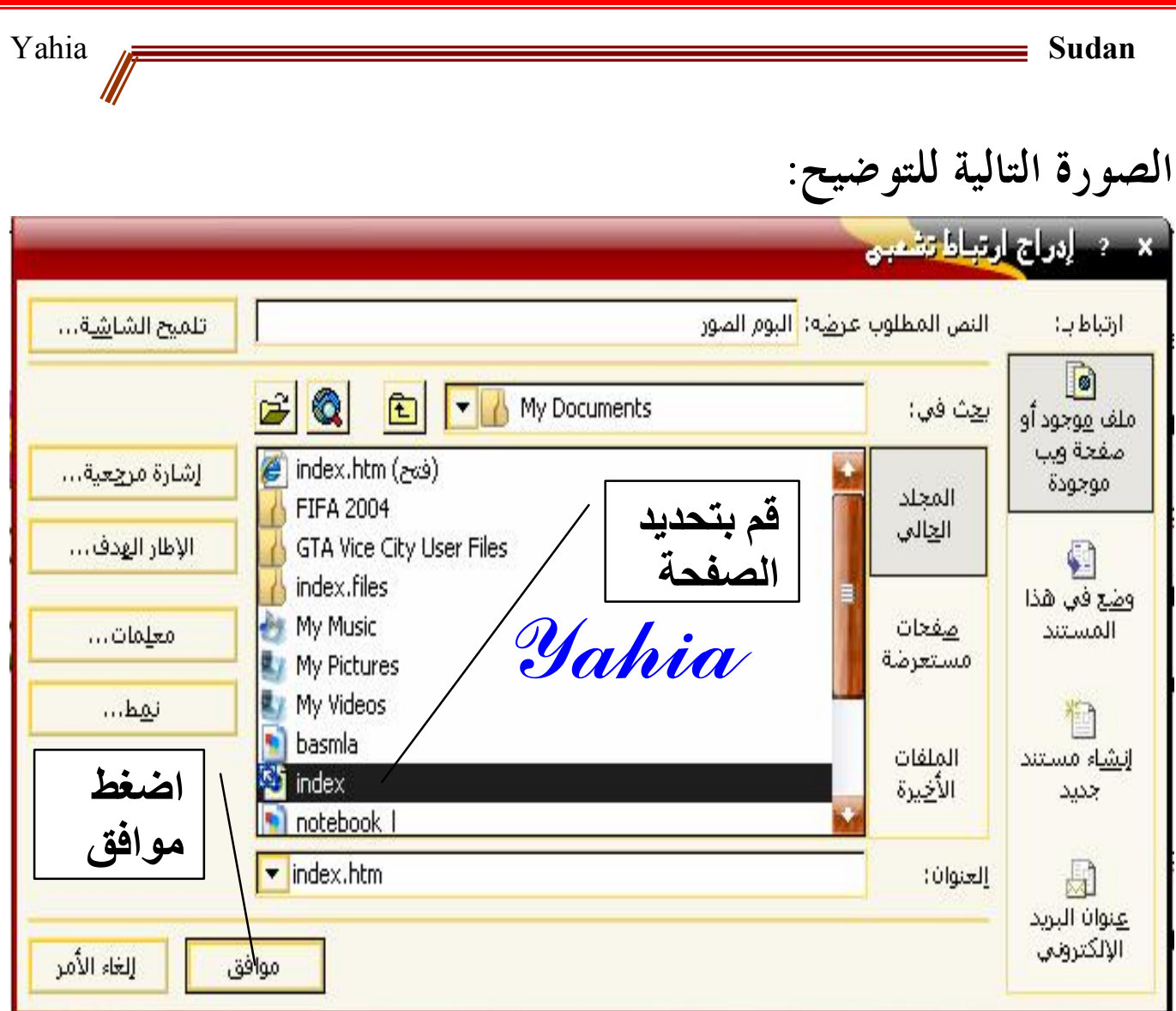

**ويمكنك اضافة عدة ارتباطات بنفس الطريقة كما تريد "سأكتفي ذا الارتباط. ً. قم بإخفاء حدود الجدول كما فعلنا قبلا الآن وقد انتهينا من الصفحة ولكنها تبدو خالية من الجمال والحيوية أكثر. لذلك لابد لنا من اضافة سمة لاعطاء الصفحة جمالا ً من القائمة تنسيق أختر سمة ومن النافذة التي تظهر أمامك اختر السمة المناسبة ثم موافق ليتم اضافة السمة وينتهي العمل.**

[Yahia2mee@yahoo.com](mailto:Yahia2mee@yahoo.com)

 **- 24 -**

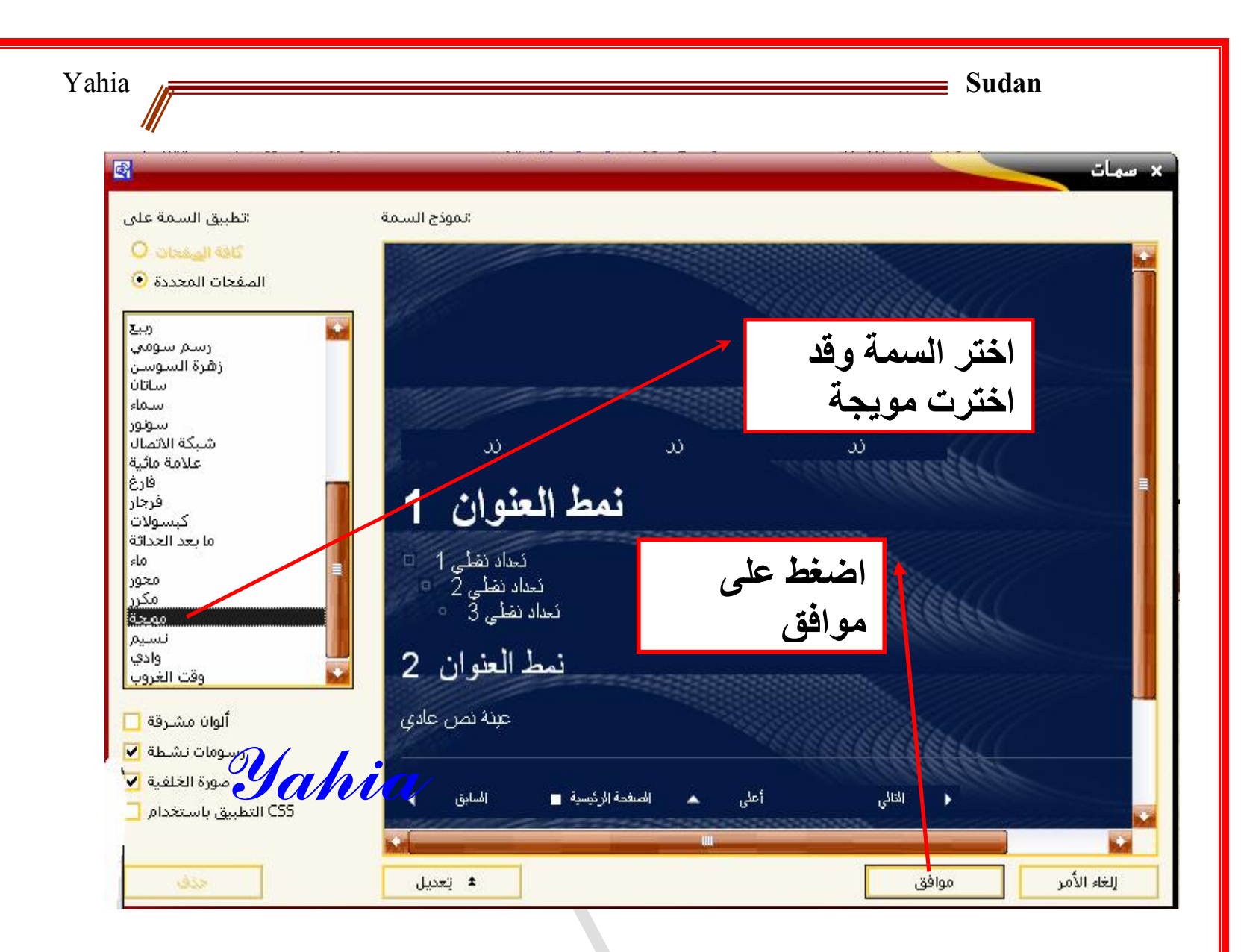

**هكذا انتهى العمل ويمكننا مشاهدته المستعرض وهذه هي النتيجة في المستعرض:**

[Yahia2mee@yahoo.com](mailto:Yahia2mee@yahoo.com)

 **- 25 -**

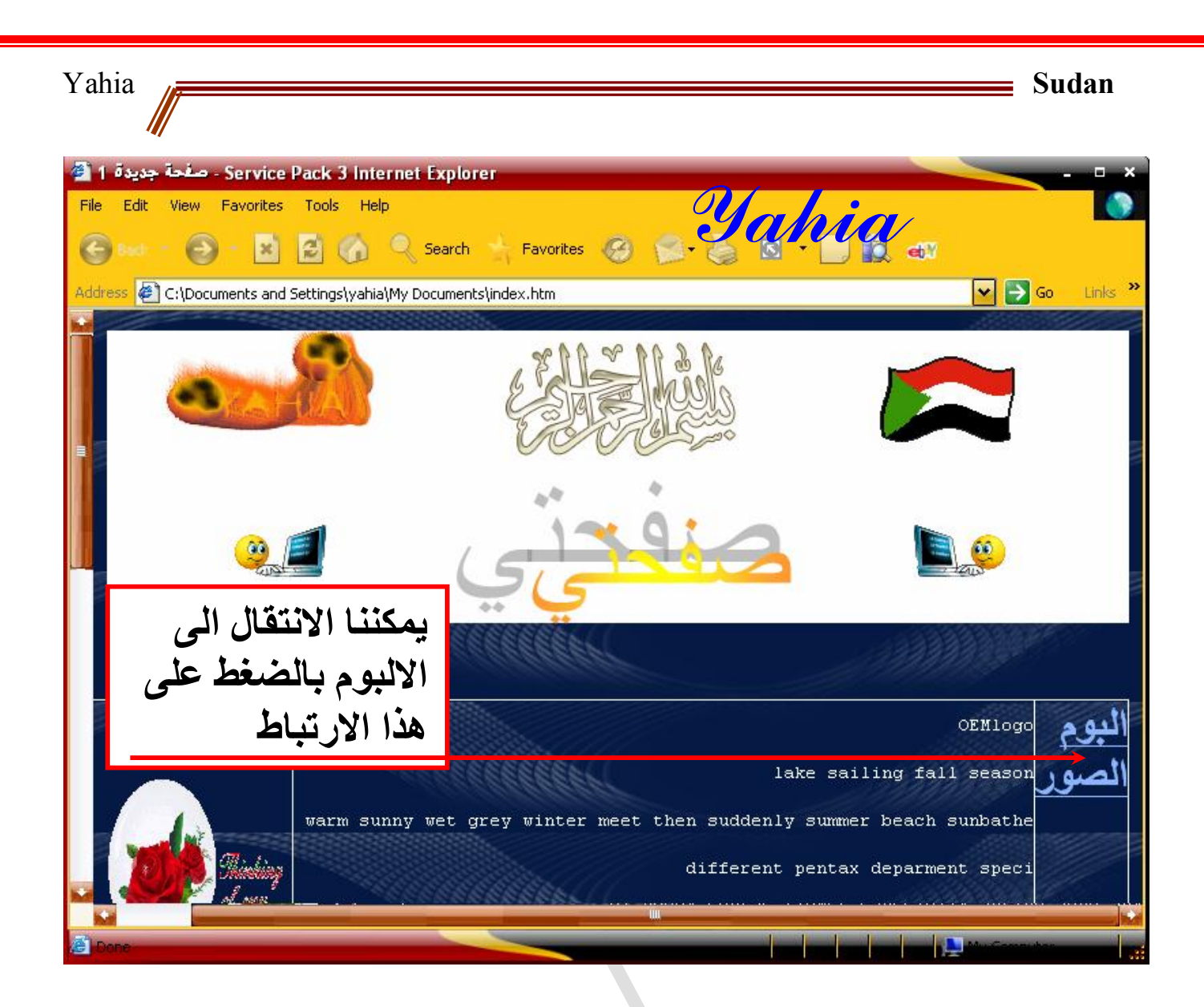

**انتهى التطبيق الاول**

*Yahia*

 **- 26 -**

### **التطبيق الثاني**

**"المعالج" موقع ويب شخصي عن طريق القوالب**

**قد افترضنا انك تريد ان تقوم بانشاء موقع ويب شخصي في الفرونت بيج عن طريق المعالج حيث يتكون من عدة صفحات على حسب ما مكون من صفحات يفترضها جميلا ً ً تريده لكن فرونت بيج يوفر لك قالباالبرنامج ويضعها مربوطة مع صفحة رئيسية ويمكنك اضافة أي صفحة تريدها بعد حفظ الموقع:**

**.1 من جزء المهام اختر قوالب موقع ويب. يمكنك اختيار قوالب صفحة لانشاء صفحة عن طريق القوالب وربطها بالرئيسية كما ربطنا الصفحة في التطبيق الأول.**

 **- 27 -**

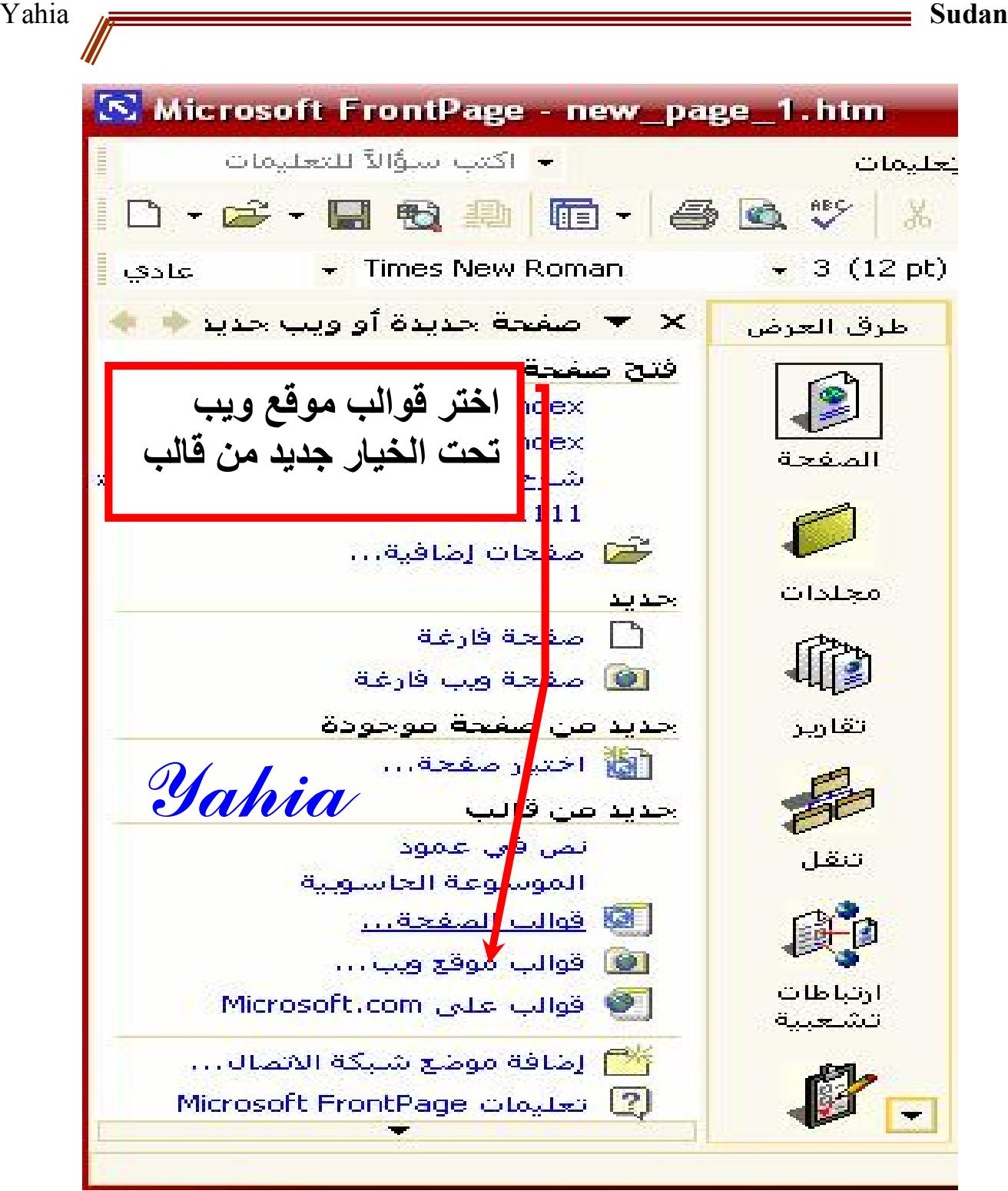

**تظهر نافذة القوالب، اختر منها صفحة ويب شخصية ثم اضغط على موافق ليظهر المعالج وهو يقوم بانشاء الصفحات – تابع الصور.-**

[Yahia2mee@yahoo.com](mailto:Yahia2mee@yahoo.com)

 **- 28 -**

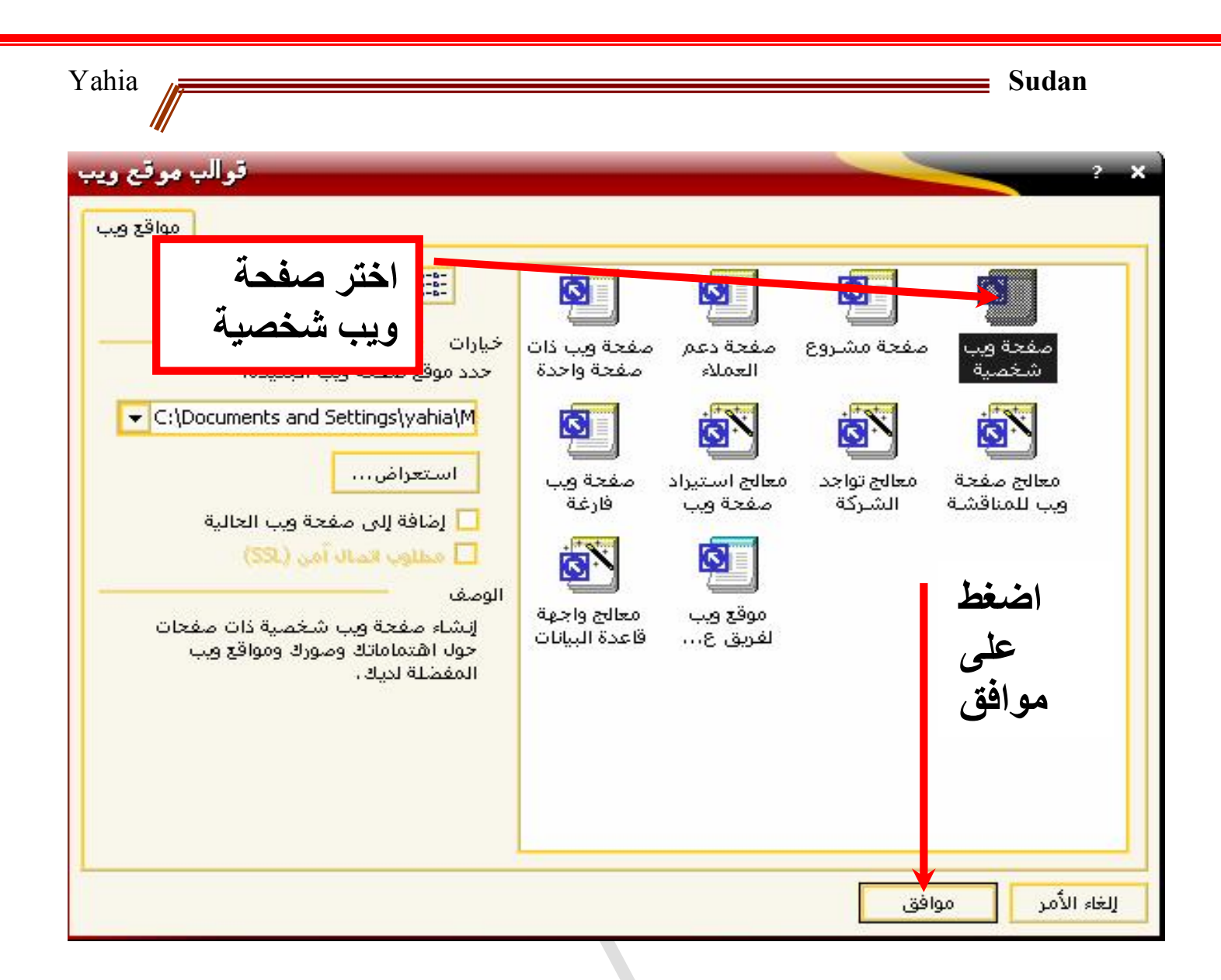

**سيظهر المعالج التالي وهو ينشيء الموقع ويأخذ ثانية أو أقل** <mark>لا \_ إنشاء صفحة ويب جديدة</mark> لإنشاء صفحة ويب "C:\Documents and Settings\yahia\My Documents ."\My Webs\myweb4 *Yahia* إلغاء الأمر **وهكذا تم انشاء موقع ويب شخصي عن طريق المعالج ويمكنك معاينته وانزال بياناتك عليه في الأماكن المحددة وتغيير التنسيق وغير هذا. - 29 -** [Yahia2mee@yahoo.com](mailto:Yahia2mee@yahoo.com)

**عند انتهاء المعالج سوف يتم حفظ الموقع في المستندات في مجلد ويب الافتراضي الذي ينشئه البرنامج وسوف يظهر على شمال البرنامج شريط به صفحات الموقع وعددها ست صفحات على ما أعتقد يمكنك من خلال الضغط على احداها أظهارها في البرنامج وعمل التعديلات اللازمة والا فقم بفتح مجلد الويب الموجود في المستندات واضغط على الصفحة باليمين واختر فتح بواسطة فرونت بيج ثم أدخل تعديلاتك واليك الصفحة الرئيسية للموقع الذي أنشأناه:** Service Pack 3 Internet Explorer - مرحباً بك فن موقع ويب الخاص بن الله File Edit View Favorites Tools Help

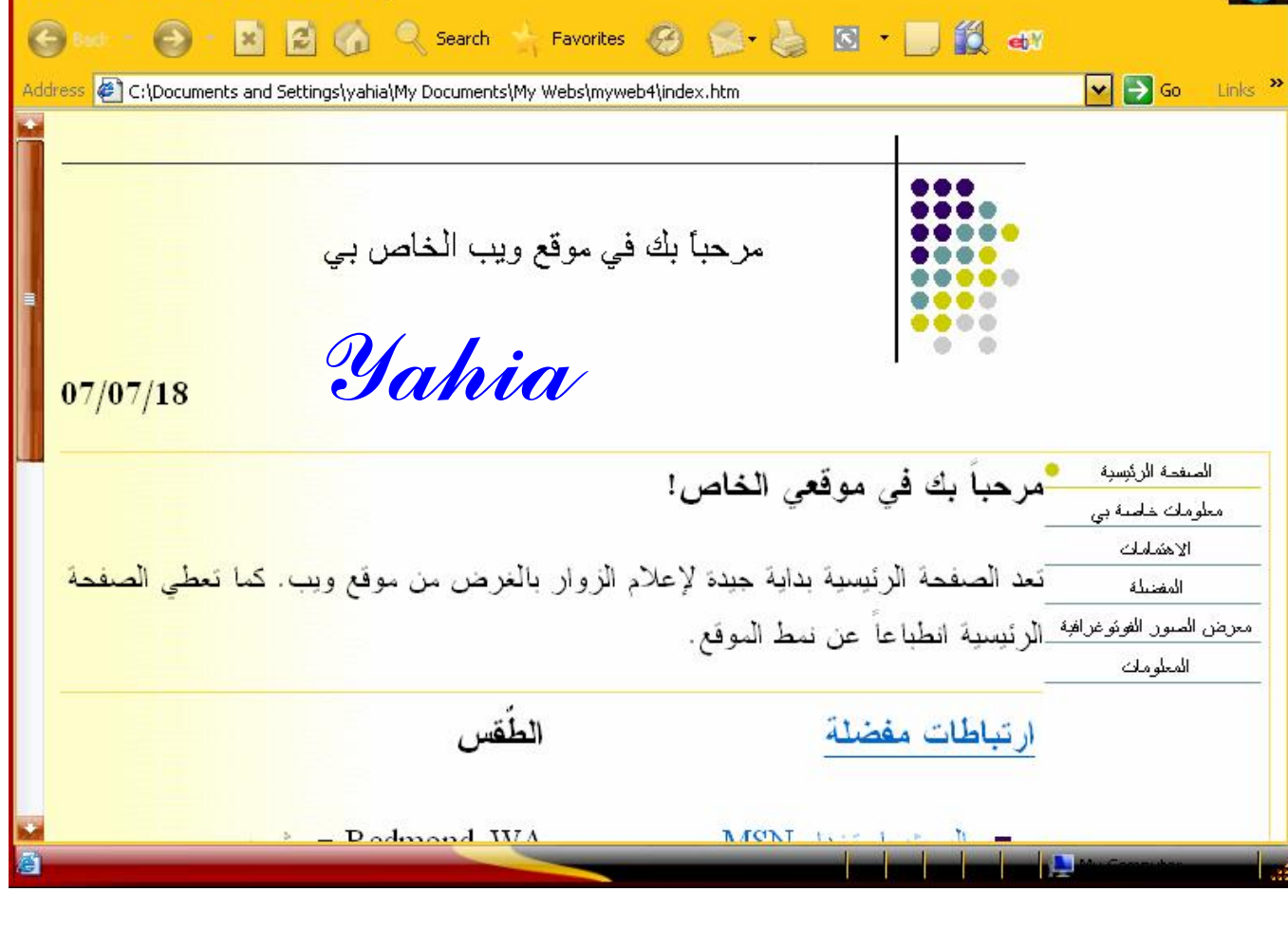

 **- 30 -**

# **التطبيق الثالث استيراد موقع ويب من الانترنت بالامكان استيراد موقع ويب من النت وتصفحه بعد قطع الاتصال. من قائمة ملف اختر استيراد.... تا بع الصور:**

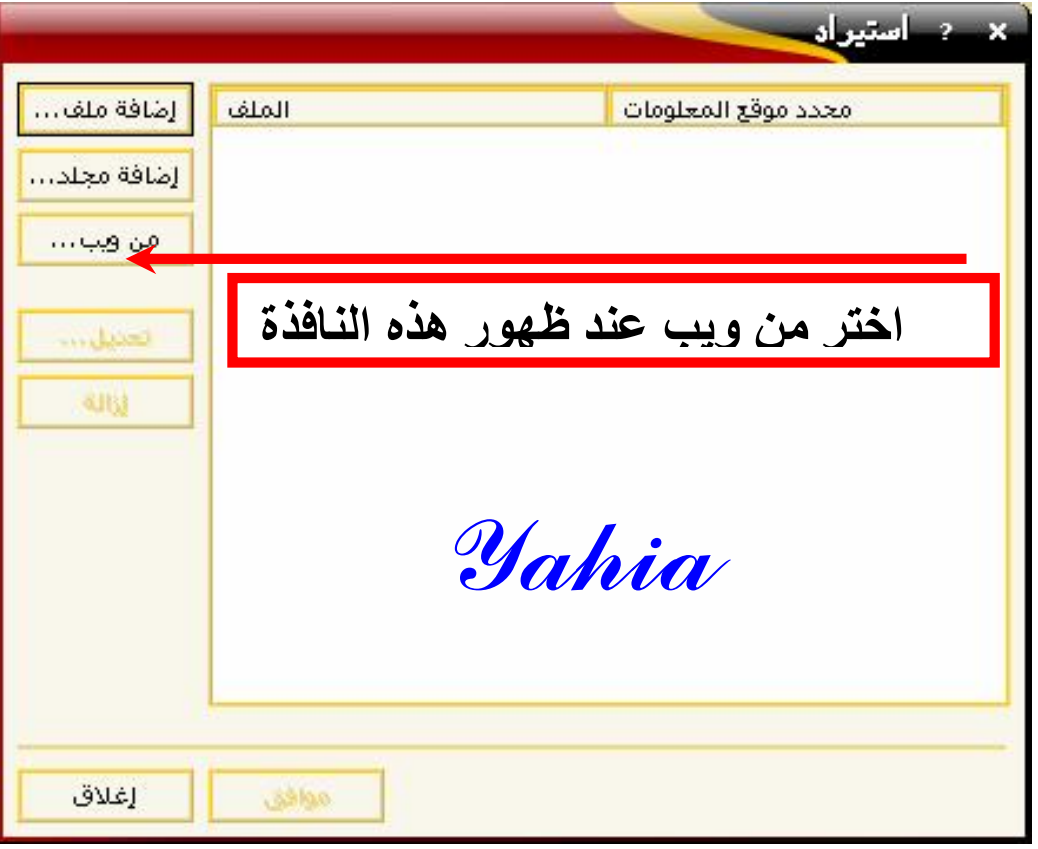

[Yahia2mee@yahoo.com](mailto:Yahia2mee@yahoo.com)

 **- 31 -**

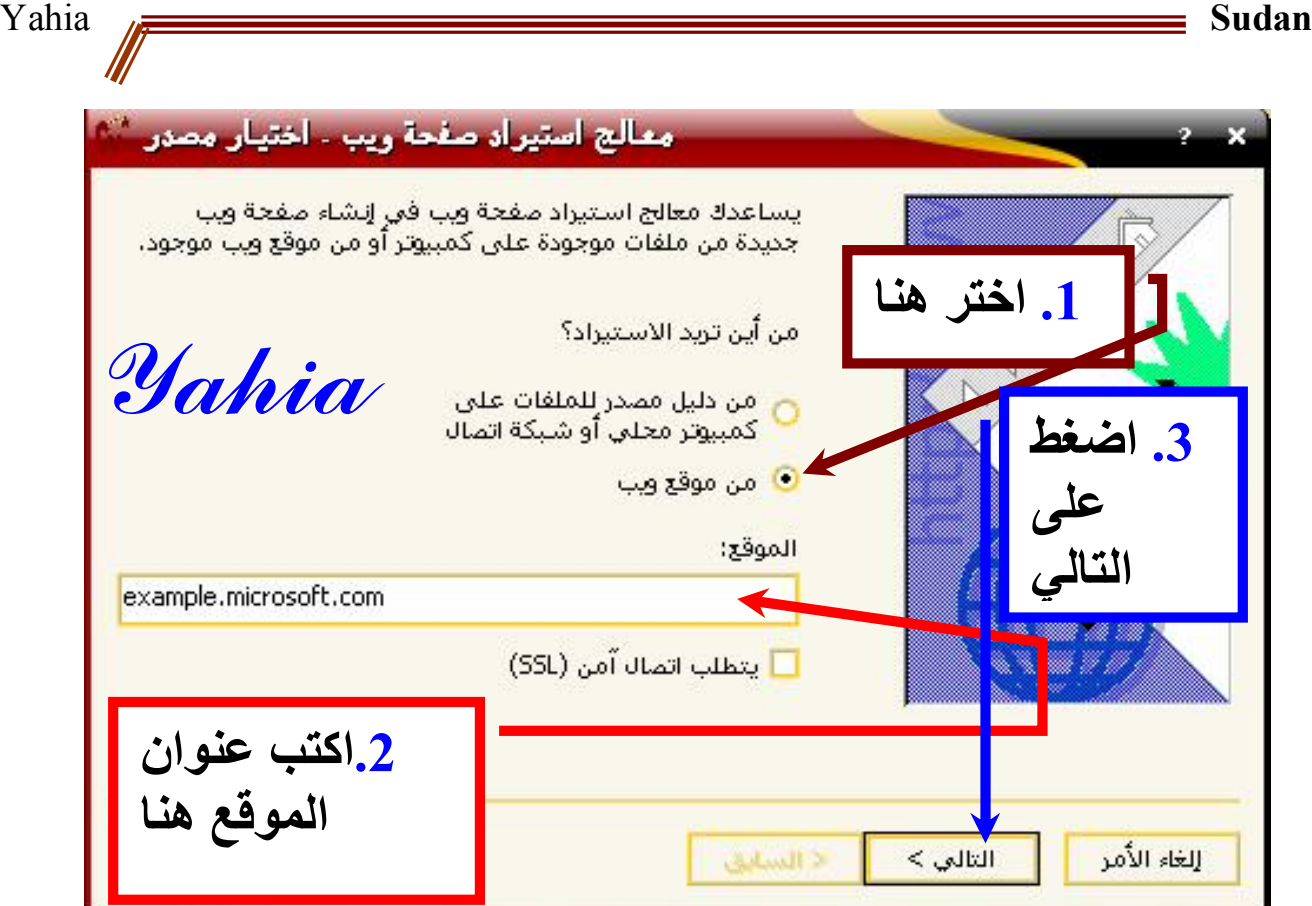

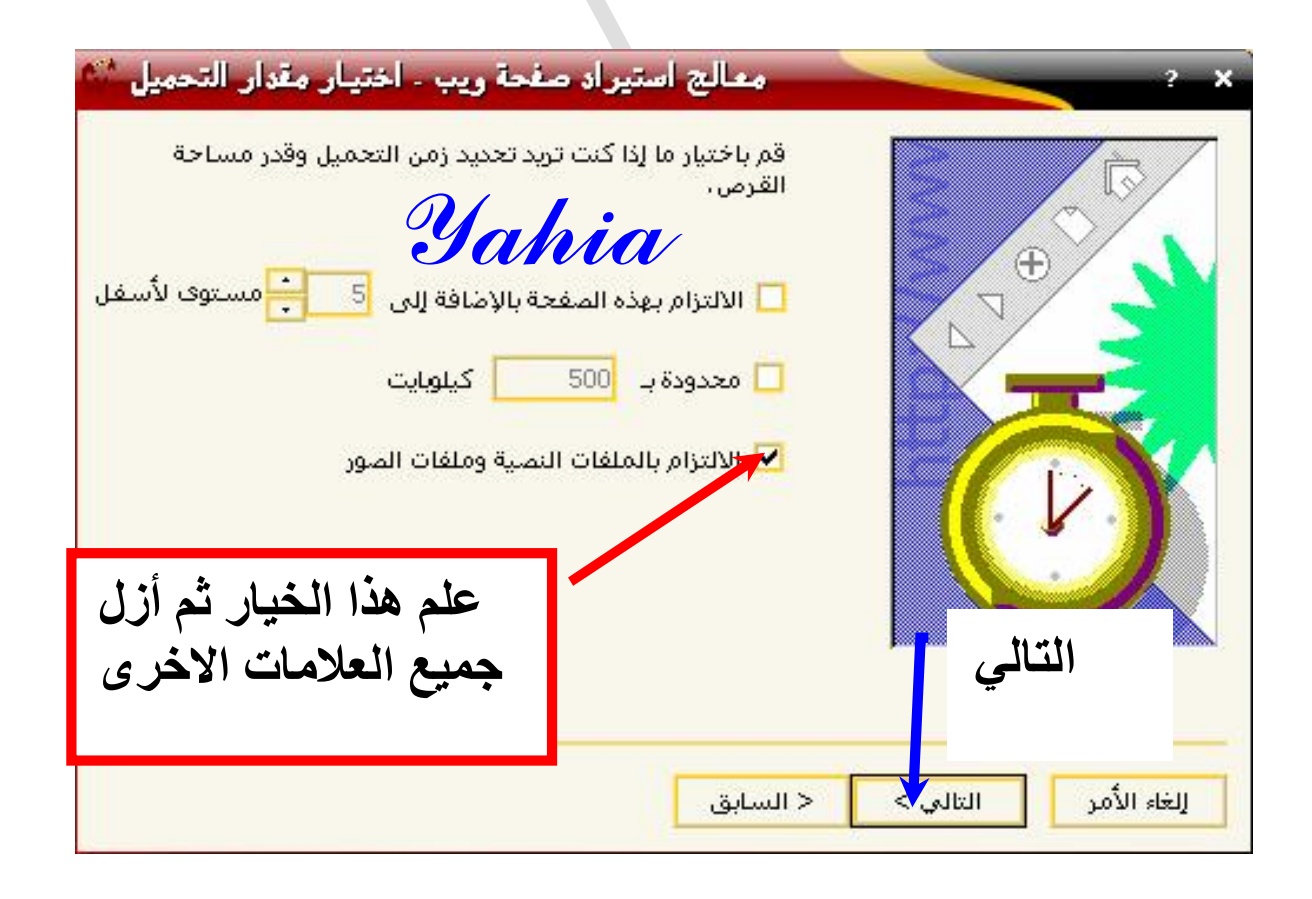

[Yahia2mee@yahoo.com](mailto:Yahia2mee@yahoo.com)

 **- 32 -**

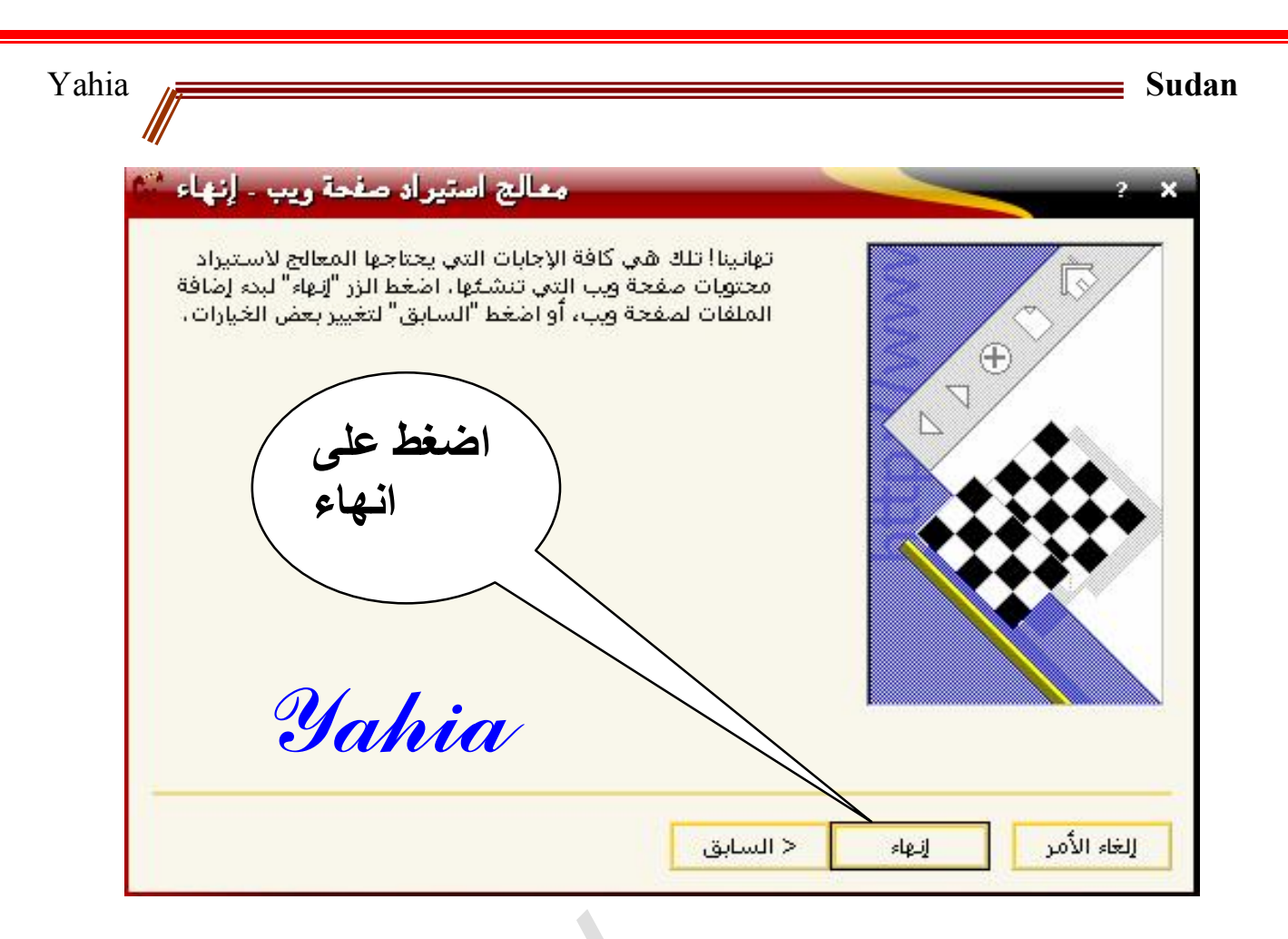

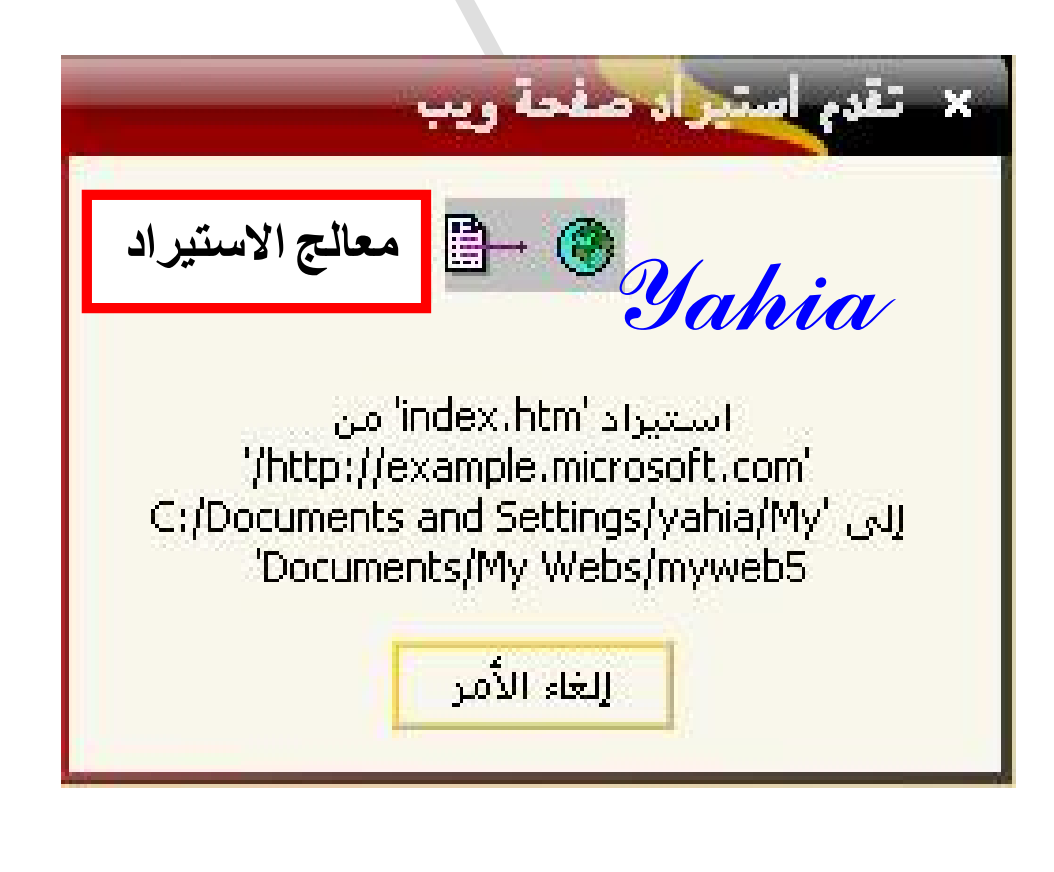

**وهناك الكثير من المزايا في هذا البرنامج وولكني أكتفي ذا وفقنا االله وأياكم الى ما فيه الخير**

[Yahia2mee@yahoo.com](mailto:Yahia2mee@yahoo.com)

 **- 33 -**

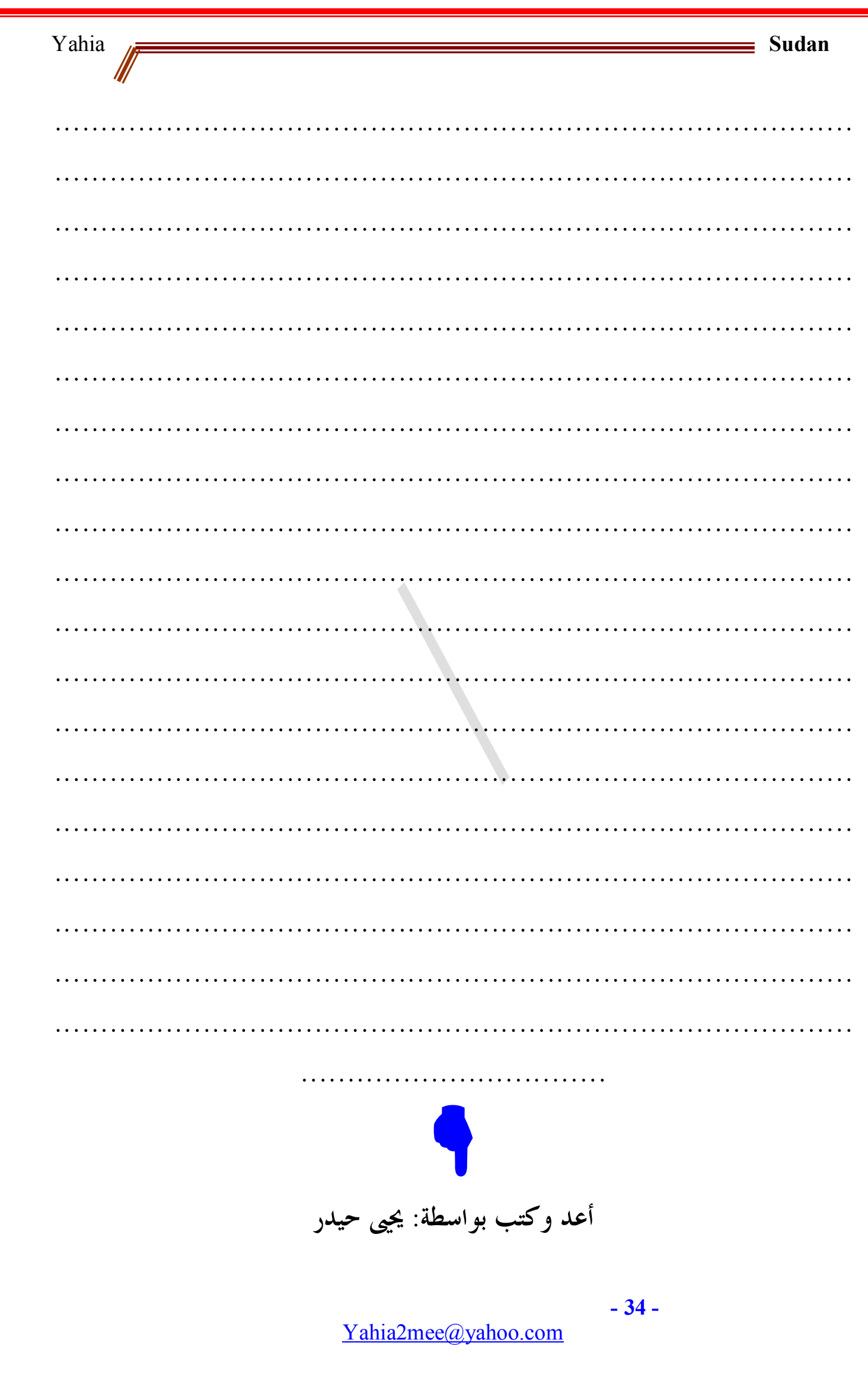

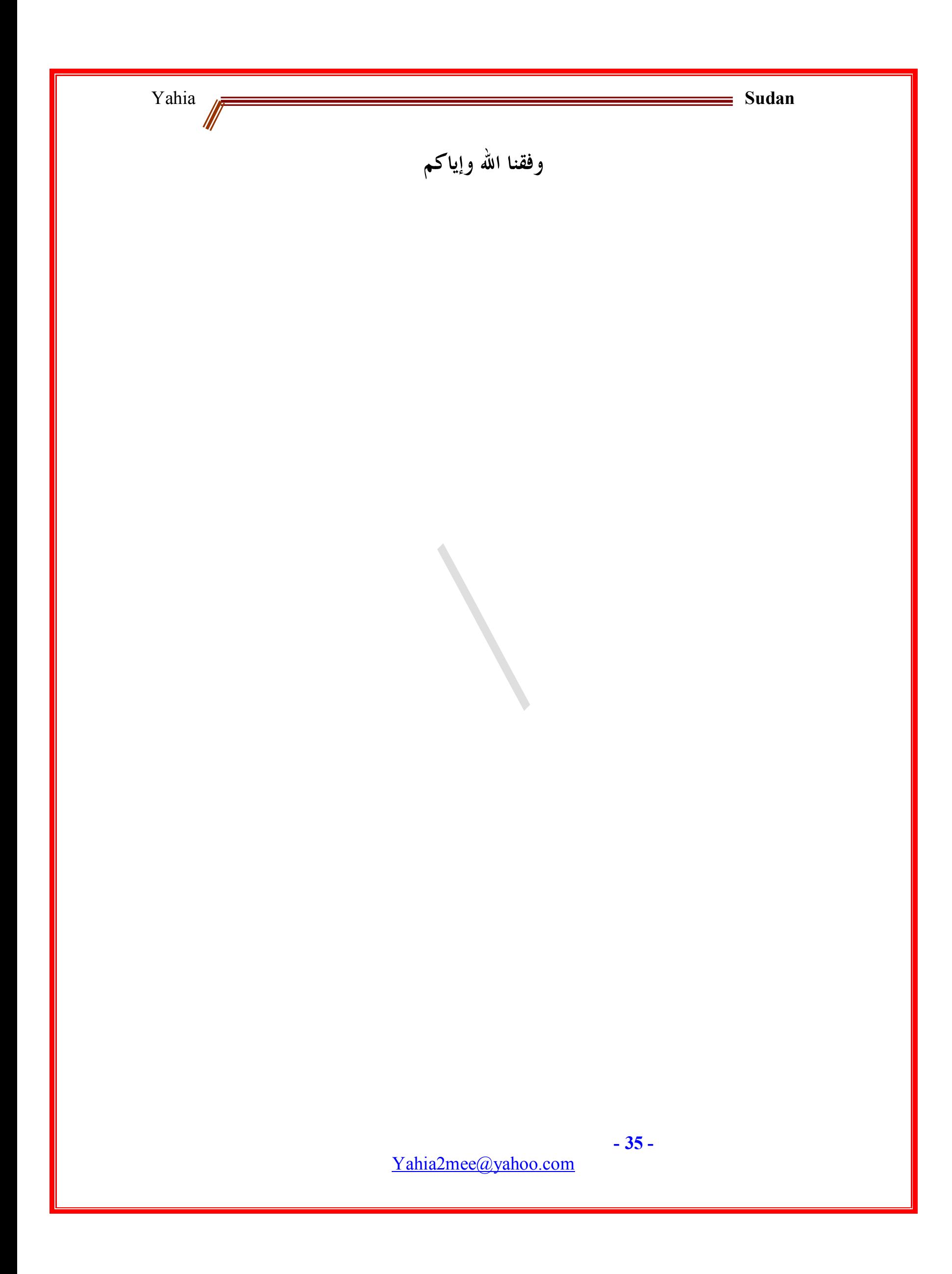